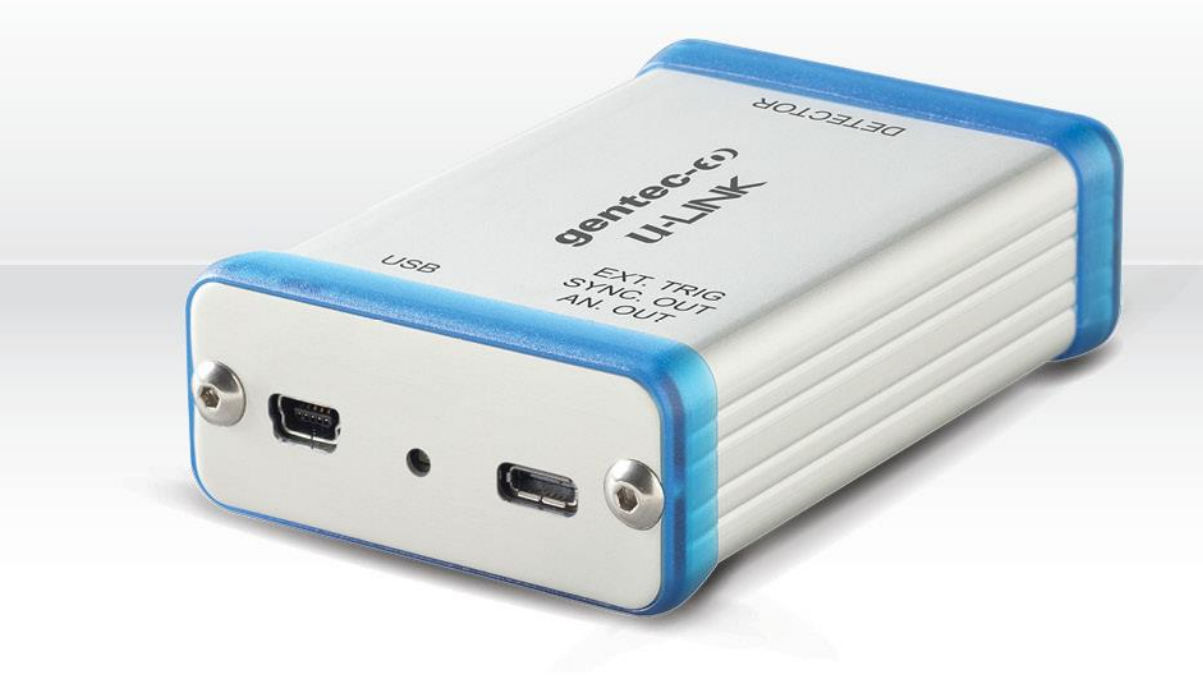

# ザ-マニュアル U-LINK | パワー・エネルギーディテクター用PCインターフェース

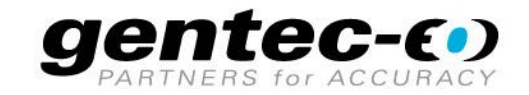

#### **はじめに**

<span id="page-1-0"></span>この度は、当社製品をご購入いただきありがとうございます。

<span id="page-1-1"></span>レーザー光の測定前に本説明書をお読みいただき、安全に測定を行ってください。

### **保証期間について**

本製品の保証期間は工場出荷から 1 年です。誤使用が原因ではない不具合などに対して、現品の交換または 修理等の対応を行います。不具合が発生した場合は、ご購入元の Gentec-EO の代理店もしくは Gentec-EO Japan にお問い合わせいただけますようお願いいたします。

Gentec-EO、Gentec-EO Japan 及び Gentec-EO の代理店は、製品不具合から生じる結果損失について は責任を負いません。

お客様による分解・改造は保証の対象外となりますのでおやめください。

#### **-お問い合わせ・ご連絡先-**

Gentec-EO Japan 合同会社 〒114-0023 東京都北区滝野川 1-1-1 EXL111 ビル 101 号 Tel : 03-5972-1290 Fax : 03-5972-1291 e-mail : [service@gentec-eo.com](mailto:service-japan@gentec-eo.com) Web [www.gentec-eo.com/ja](file:///C:/Users/Daisuke%20SATO/Desktop/技術資料/User%20Manual(日)/200219更新_WORD版/www.gentec-eo.com/ja)

## **安全にお使いいただくために**

<span id="page-1-2"></span>デバイスまたはディテクターが損傷しているように見える場合、または U-LINK が正しく動作していないと思われる場 合は、U-LINK を使用しないで下さい。

水冷やファン空冷のディテクターには、適切な設置・設定を行ってください。詳しくは各ディテクターの説明書等をご参 照ください。

測定後の受光部表面は非常に熱くなっていることがありますので、時間を置いてから取り外し・持ち運びを行ってくだ さい。やけど等のケガをする恐れがあります。

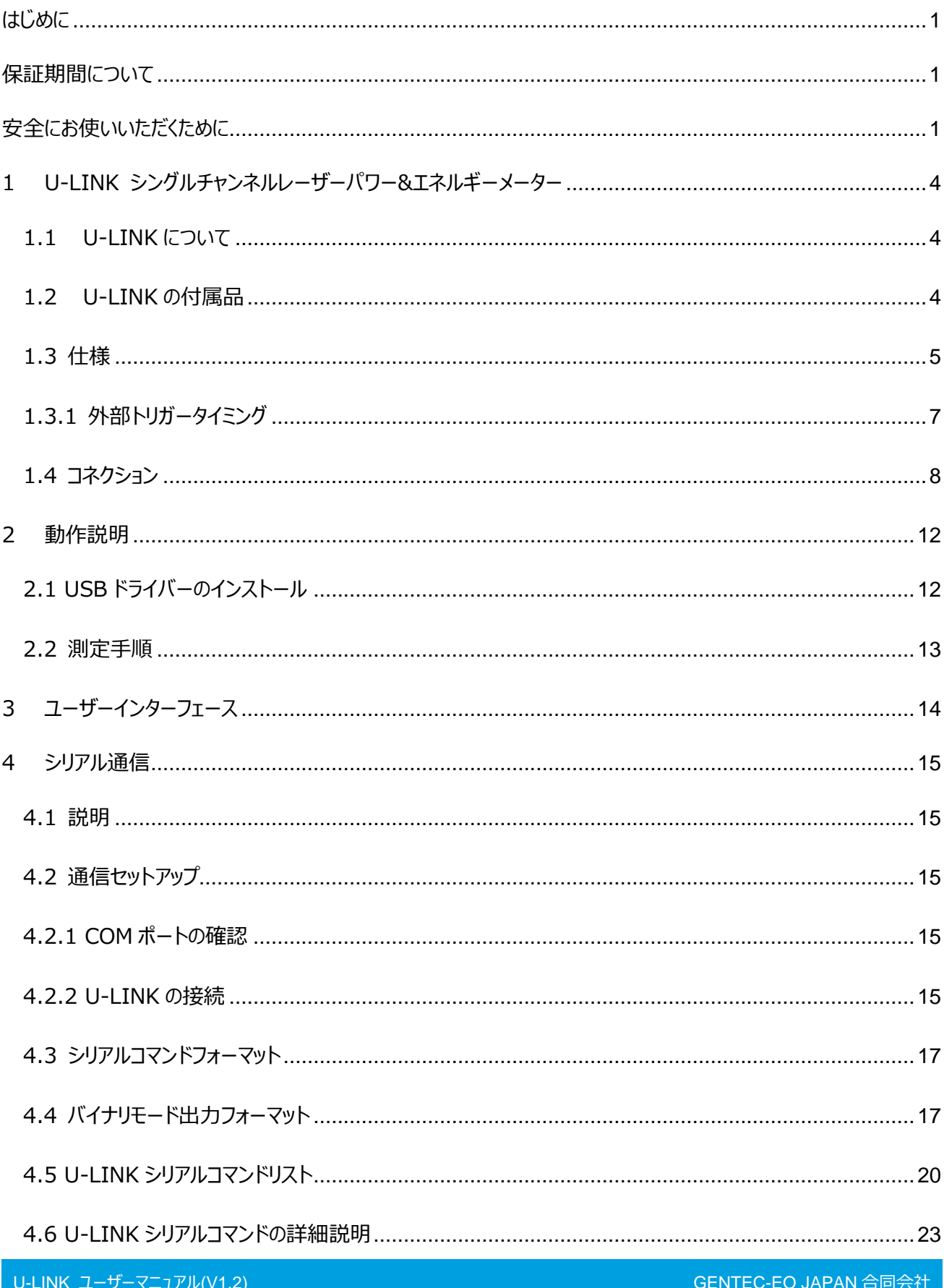

# 目次

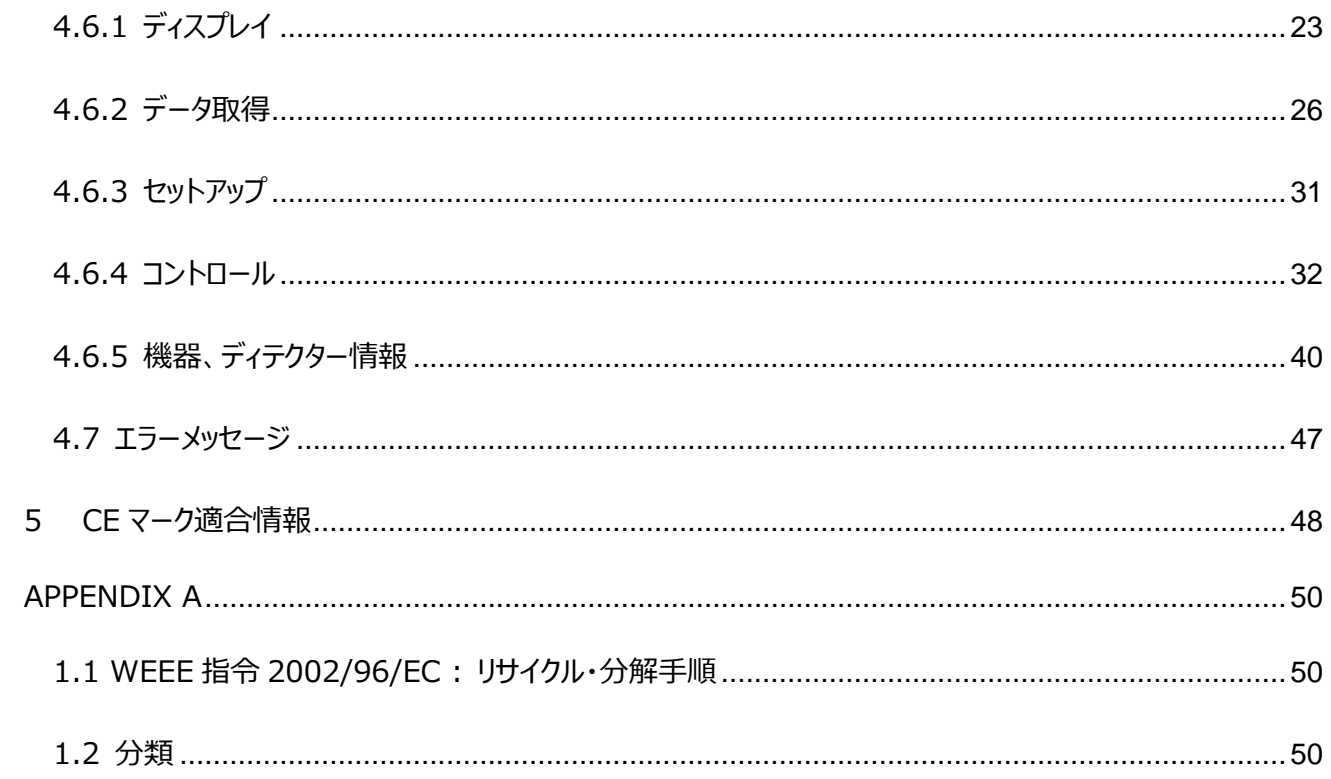

 $\mathbf{3}$ 

## <span id="page-4-0"></span>**1 U-LINK シングルチャンネルレーザーパワー&エネルギーメーター**

### <span id="page-4-1"></span>**1.1 U-LINK について**

U-LINK の性能を最大限に引き出すために、このマニュアルを読むことをお勧めします。U-LINK は、最新のテクノロ ジーを使用してユーザーフレンドリーな環境で多数のオプションを提供するマイクロプロセッサベースのパワー及びエネ ルギーインターフェースです。これは完全なパワーおよびエネルギーPC インターフェースであり、測定値の統計分析を 提供できます。さらに、USB または RS-232 ポートをパソコンに接続することにより、インターネット経由で更新でき ます。U-LINK USB および RS-232 バージョンは、U-LINK バージョンに応じてデータ取得およびリモート制御用 に USB または RS-232 ポートを利用する拡張通信機能を備えています。PC にデータを転送してより高度なデー タ分析を行い、通信インターフェースを介してコマンドに応答することが出来ます。

#### 簡単なソフトウェアアップグレード

ユーザーフレンドリーなソフトウェアの最新の改善点をご確認下さい。当社のウェブサイト [www.gentec-eo.com](http://www.gentec-eo.com/) からいつでも最新のソフトウェアバージョンをダウンロードして、PC にインストールできます。

#### <span id="page-4-2"></span>**1.2 U-LINK の付属品**

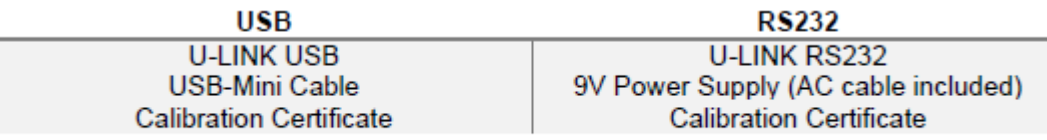

## <span id="page-5-0"></span>**1.3 仕様**

### ■ 動作環境: 周囲温度 18~28℃、RH <80%

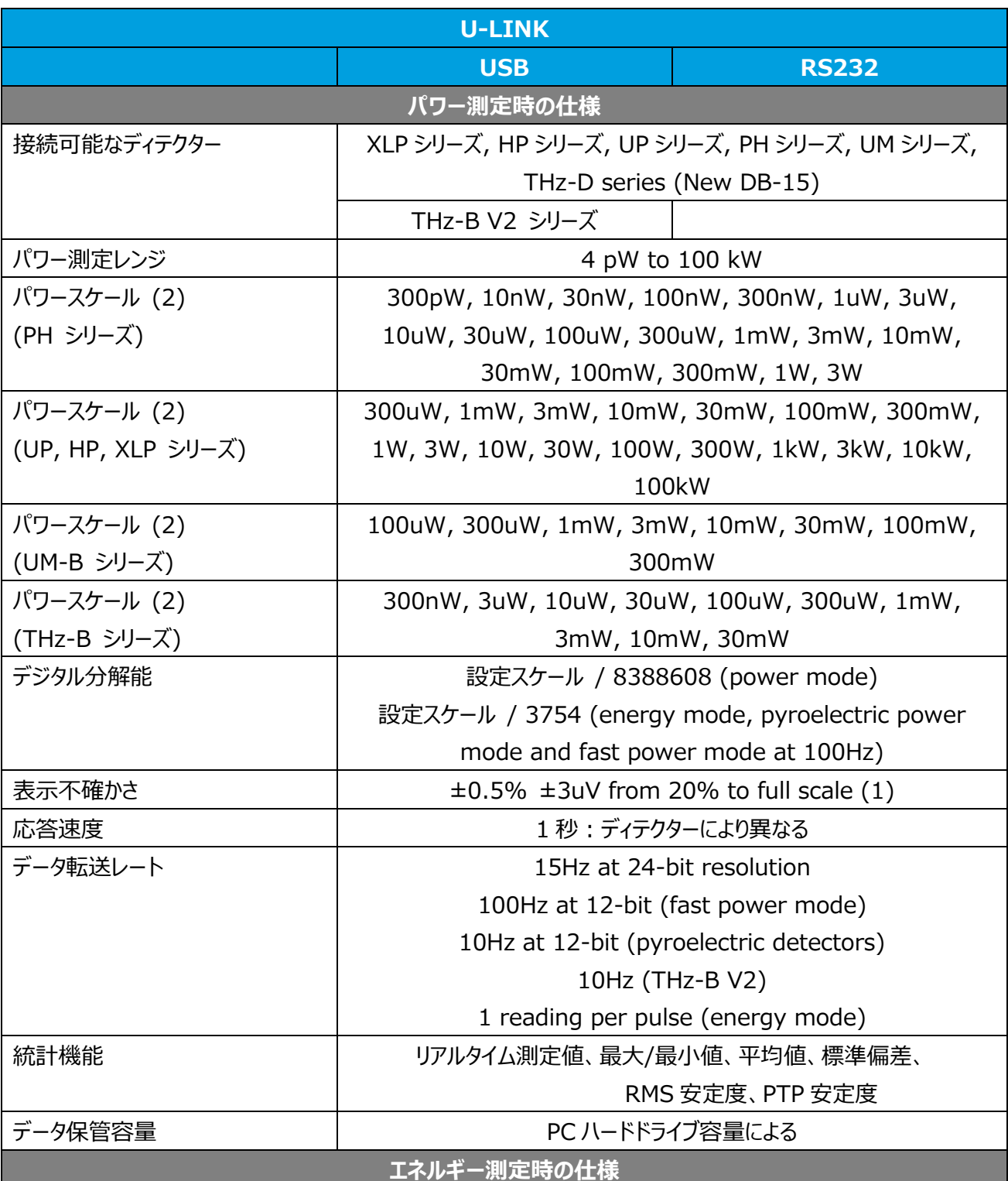

U-LINK ユーザーマニュアル(V1.2) GENTEC-EO JAPAN 合同会社

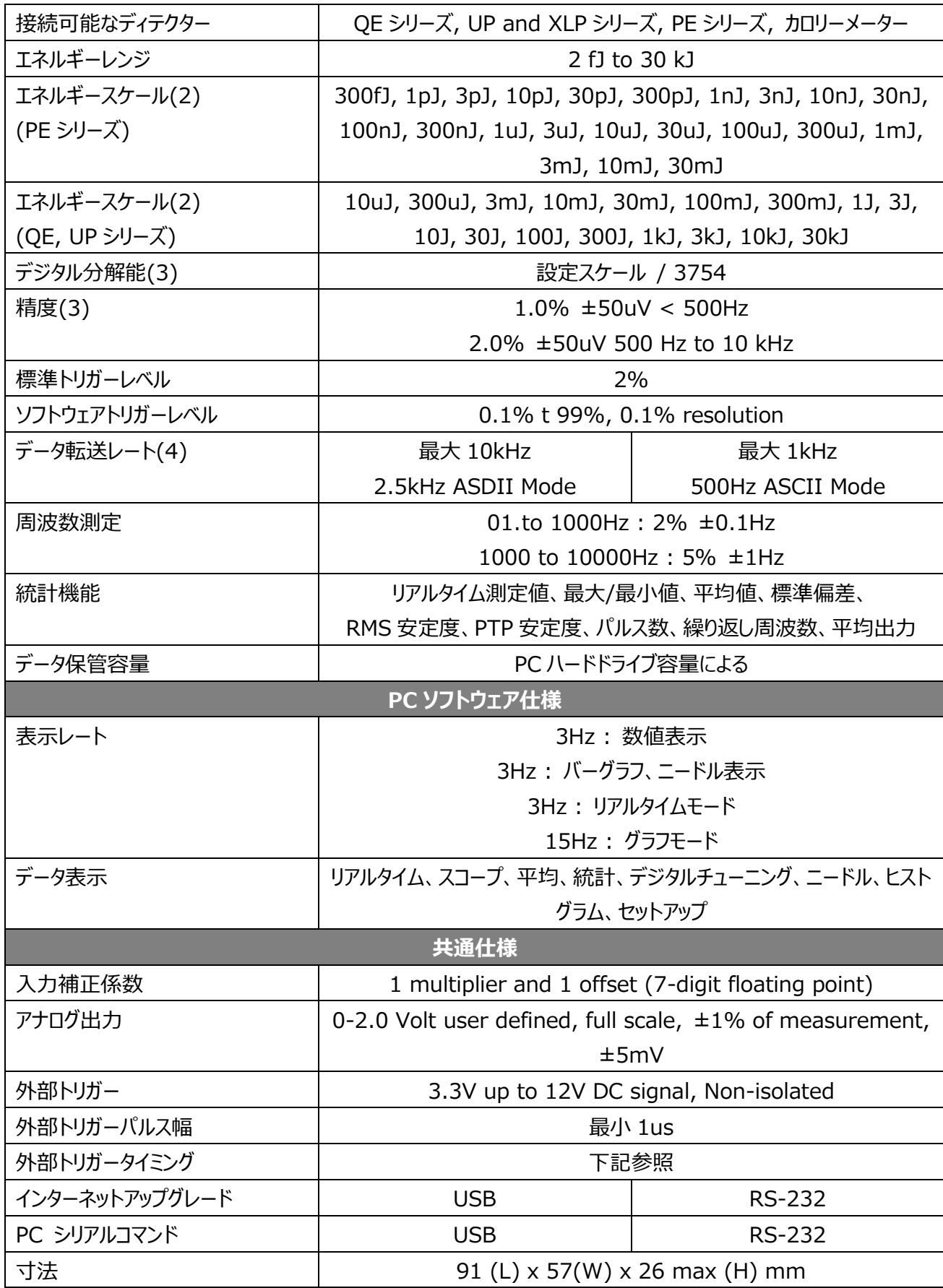

U-LINK ユーザーマニュアル(V1.2) したい こうしょう こうしょう こうしょう GENTEC-EO JAPAN 合同会社

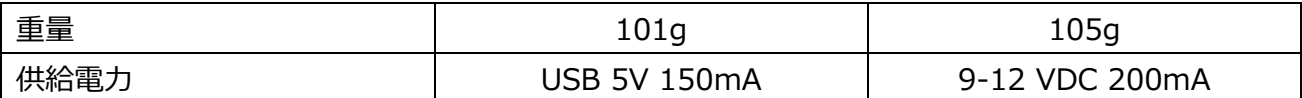

- (1) 電圧バイアスは、低感度検出器での低電力測定に誤差をもたらす可能性があります。これらの条件で測 定を行う前に、ゼロオフセットを使用して U-Link を再度ゼロにすることが不可欠です。常にゼロオフセットを 使用することをお勧めします。
- (2) ディテクターヘッドにより異なります。
- (3) 直線性を含みます。
- (4) これは PC に依存します。ホスト PC は、着信データを受信して処理するのに十分な速度でなければなりま せん。推奨:クロック速度 2.4GHz 以上の Intel Duo Core プロセッサー。

#### <span id="page-7-0"></span>**1.3.1 外部トリガータイミング**

外部トリガー信号の始まりは、レーザーパルスの始まりを基準とした時間ウィンドウに到達する必要がありま す。このウィンドウは、レーザーパルスの前の立ち上がり時間の 20%で始まり、パルスの開始から最小トリガー パルス幅を引いた後の1つの立ち上がり時間で終わります。

例:QE12LP-H-MB ディテクターヘッド 次の値は、ディテクターヘッドのユーザーマニュアルに記載されています。 信号の立ち上がり時間=550usec 立ち上り時間の 20%=550 x 20% = 110 マイクロ秒 立ち上り時間から最小トリガーパルス幅を引いた値=550 – 1 = 549usec

したがって、外部トリガーパルスの開始の許容ウィンドウは、レーザーパルスが開始する前の 110u 秒から、レ ーザーパルスが開始した後の 549u 秒です。トリガーパルスがこのウィンドウの外に到達すると、誤ったエネルギ ー測定が行われる可能性があります。

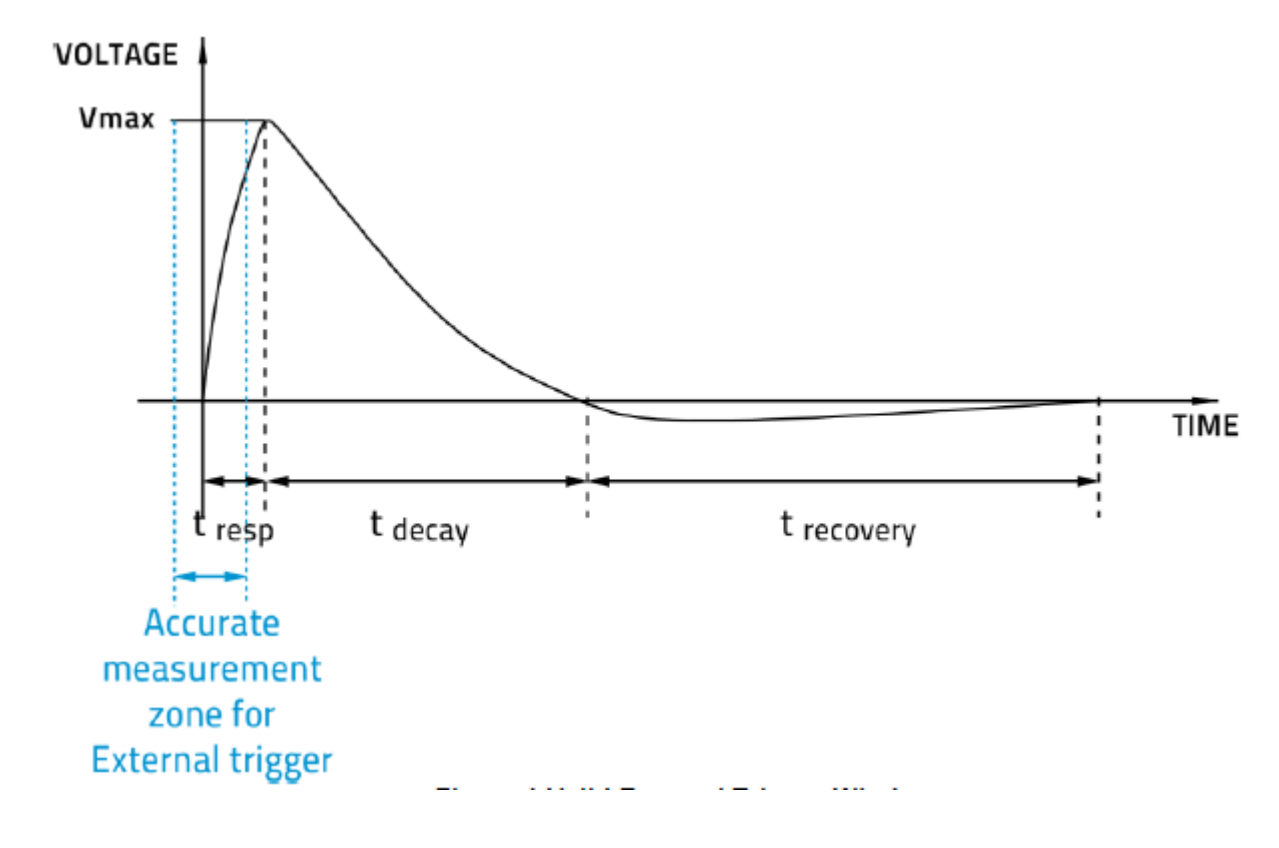

図1:外部トリガーウィンドウ

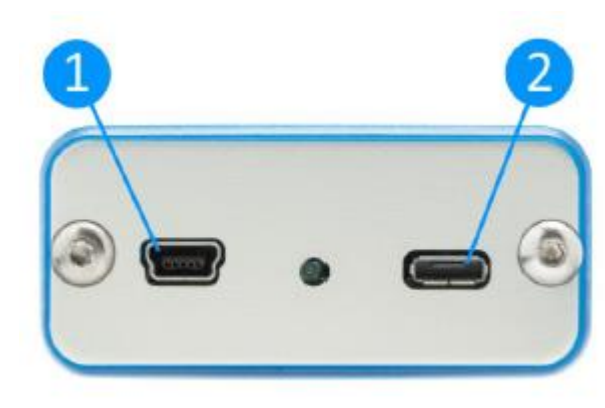

図2: U-LINK USB フロントパネル

<span id="page-8-0"></span>**1.4 コネクション**

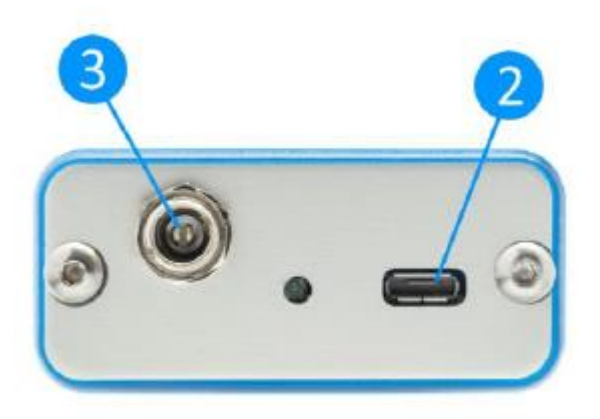

図3:U-LINK RS232 フロントパネル

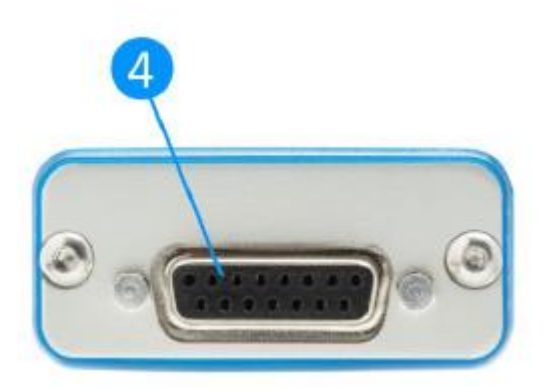

図4:U-LINK USB, RS232 リアパネル

#### **① USB コネクションとパワー**

U-LINK USB を使用すると、U-LINK と USB 通信ポートを備えたコンピューター間のリモート制御とデータ 転送が可能になります。U-LINK は、USB モデルのこのポート経由でも電力供給されます。

### **② マルチファンクションポート**

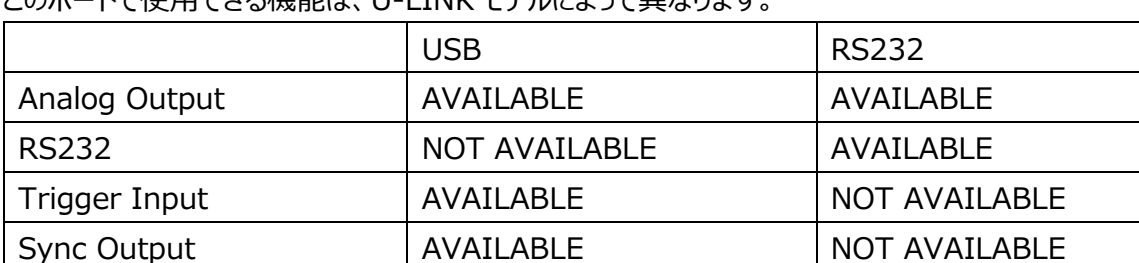

このポートで使用できる機能は、ILITNIK モデルによって異かります。

#### **アナログアウトプット**

チャートレコーダー、アナログインターフェースを備えたコンピューター、電圧計などの外部機器を使用して、レー ザーの平均パワーまたはエネルギーを監視します。このポートには、Gentec-EO 部品番号 100-201958 アナログ出力ケーブルを使用します。出力信号は、電圧測定の場合、増幅され、予想されるパワーディテクタ ーの応答に比例する DC アナログ電圧を表します。エネルギー測定の場合、出力信号はパルスエネルギー値 を表す DC 電圧です。ユーザーは、PC-Gentec-EO ソフトウェアまたはシリアルコマンドを使用して、最大出 力電圧と最大電力/エネルギースケールを入力する必要があります。次に、測定された電力またはエネルギー は、次の方程式に従って、出力電圧と選択された範囲にスケーリングされます。

V output = (Measurement x Max Output Voltage) / Max Analog Out Range 例えば、10W max analog range、2.0V max output voltage の場合: 2.0V は 10W に対応 1.0V は 5W に対応

別例:1V が 56W の測定に対応するようにアナログ出力を設定するには、最大出力電圧は 2V であり、 次の式に従って最大アナログ出力範囲を 112W に設定する必要があります。

最大アナログ出力範囲=56 x 2.0= 112

アナログ出力の仕様:

最大出力電圧:2.0V コネクタータイプ : メス BNC フルスケール精度 : 測定値の 1% アナログ出力は、高インピーダンス負荷で使用する必要があります。

#### **RS232**

U-LINK RS-232 を使用すると、U-LINK とコンピューター、端末、またはシリアル通信ポートを備えた任意 のデバイスとの間のリモート制御とデータ転送が可能になります。交換用 RS232 アダプターケーブルは、 Gentec-EO 部品番号 201860 を使用できます。U-LINK USB で RS232 アダプターを使用しないで下 さい。

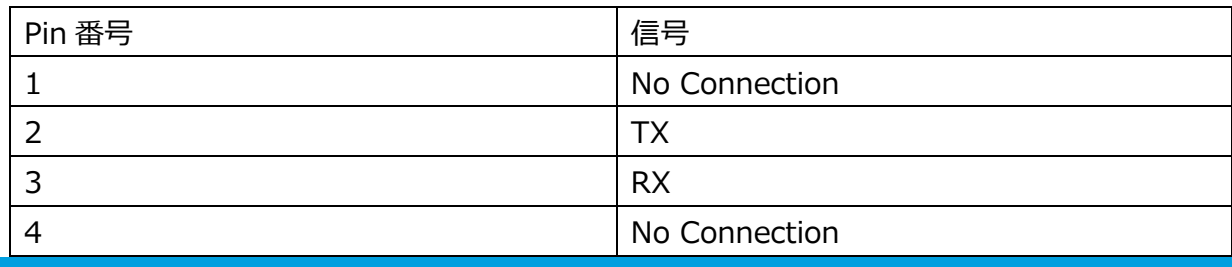

RS-232 U-LINK ケーブルピンアウト

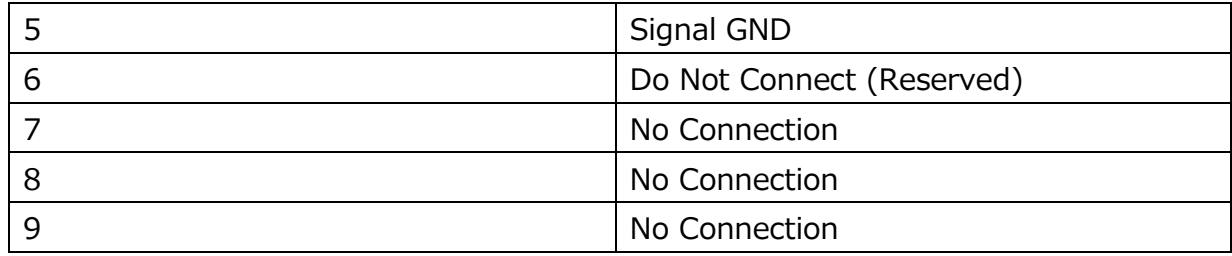

TX : U-LINK から送信されるデータ(出力)

RX: U-LINK が受信したシリアルコマンド (入力)

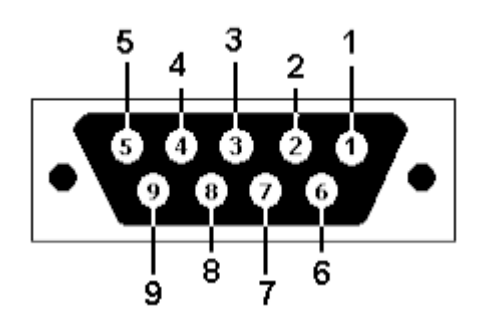

図 5:DB9:RS-232 U-LINK ケーブルのメスコネクタ図面

#### **トリガーインプット**

U-LINK USB を使用すると、エネルギー測定用の外部トリガー入力に接続できます。この入力には、 Gentec-EO 部品番号 201956 を使用します。セクション 1.3.1 を参照下さい。外部トリガーのタイミン グ。

#### **同期出力**

U-LIN USB は、同期出力を介して別の U-LINK USB をトリガー出来ます。Gentec-EO 部品番号 205117 と BNC ケーブルを使用して、2つの U-LINK を接続します。同期出力が有効になっている U-LINK は、自己トリガーエネルギーモードでなければなりません。エネルギーパルスを検出すると、同期出力接 続を介して外部トリガーエネルギーモードで他の U-LINK に信号を送信し、他の U-LINK で測定を開始し ます。同期出力信号は、別の Gentec-EO U-Link エネルギーモニターの外部トリガー入力にのみ接続する 必要があります。

#### **③ 外部電源入力ジャック**

必要な入力電圧:9-12 VDC/200mA

注:外部電源入力は、RS-232 シリアル接続オプションを備えた U-LINK にのみ提供されます。

#### **④ ディテクターヘッド入力ジャック**

U-LINK は DB-15 コネクターでディテクターと接続します。

U-LINK は、互換性のない DB-15 ヘッドを備えた特定の古い THz-D モデルを除き、この DB-15 コネクタ ーを持つ全ての Gentec-EO パワー、およびエネルギーディテクター器で動作します。すべてのパワー、または エネルギーディテクターヘッドを自動的に認識し、正確な自動校正を保証します。さらに重要なことは、パーソ ナル波長補正を利用できることです。スマートインターフェースコネクター (バージョン 5 以降) のメモリを読み 取り、その特定のディテクターから測定されたスペクトルデータに基づく波長補正を提供します。 U-LINK は以前のヘッドの一部を認識いない場合があります。

PS-310 シリーズおよび PS-330 シリーズバージョン1および2のパワーディテクターヘッドを接続するには、 Gentec-300 アダプターを使用できます。詳細につきましては、Gentec-EO Japan にお問合せ下さい。 初期バージョンのヘッドのコネクターを変更して U-LINK に接続しようとすると、デバイスが損傷する可能性が あります。U-LINK RS232 モデルは THz-B V2 シリーズディテクターをサポートしないことに注意して下さ い。これらのディテクターにはチョッパー同期信号が必要なためです。

#### <span id="page-12-0"></span>**2 動作説明**

まず、PC-Gentec-EO ソフトウェアを USB ドライバーと一緒にコンピューターにインストールします。 最新バージョンは当社の Web サイト[\(www.gentec-eo.com\)](http://www.gentec-eo.com/)のダウンロードセクションにあります。 ソフトウェアは、接続可能な Gentec-EO デバイスを一覧表示します。接続すると、設定を調整する準備が整いま す。(PC-Gentec-EO のマニュアルを参照して下さい)

### <span id="page-12-1"></span>**2.1 USB ドライバーのインストール**

U-LINK を PC の USB ポートに接続します。PC が USB1.1 をサポートしている場合、Windows は新しいデバ イスを検出し、ソフトウェアドライバーの入力を求めます。「新しいハードウェアの検出-USB デバイス」というウィンドウ が開き、しばらくすると「新しいハードウェアの検出ウィザード」が表示されます。

USB ドライバーは、当社の Web サイト[\(www.gentec-eo.com\)](http://www.gentec-eo.com/)のダウンロードセクションから入手できます。 このプロセスの最後に、新しいシリアル COM ポートが通信ポートのリストに追加されます。他のシリアルポートとして 使用できます。これで、COM ポートが PC-Gentec-EO ソフトウェアにリストされます。

COM ポートを確認する

USB のインストールを確認し、COM ポート番号を見つけるには、デバイスマネージャーを開き、{ポート(COM およ び LPT)}までスクロールして、その行をダブルクリックします。オプションの1つは次の通りです。

USB-シリアルポート(COM#)

COM ポート番号をメモします。次のステップで必要になります。

#### <span id="page-13-0"></span>**2.2 測定手順**

このセクションでは、U-LINK と Gentec-EO パワーまたはエネルギーディテクターを使用して、レーザーパワーまたは エネルギー測定を行う方法を説明します。

U-LINK は、バージョン 5 以降のすべての Gentec-EO パワーヘッドとエネルギーヘッドを自動的に認識します。 ディテクターの最適な動作に必要なすべてのカスタマイズされた技術データは、DB-15 コネクターの EEPROM から 自動亭にダウンロードされます。これらのデータには、感度、モデル、シリアル番号、バージョン、波長補正係数、時間 応答など、必要なすべてのヘッドパラメータが含まれています。U-LINK はバージョン 5 より前のエネルギーディテクタ ーをサポートしていません。

パワー、およびエネルギー測定手順

- 1, PC に PC-Gentec-EO ソフトウェアをインストールします。また、U-LINK ドライバーをインストールします。
- 2, パワーまたはエネルギーディテクターヘッドを光学スタンドに取り付けます。
- 3, 最初に、コネクターラッチを右にスライドさせて、コネクターのロックを解除します。
- 4, プローブ入力ジャックを使用して、互換性のあるパワーまたはエネルギーディテクターヘッドを U-LINK に接続しま す。(前の接続セクションを参照)。U-LINK はヘッド間のホットスワップを可能にします。
- 5, ラッチを左にスライドさせて、コネクターを所定の位置にロックします。
- 6, U-LINK を USB 経由でコンピューターに接続します。
- 7, PC-Gentec-EO ソフトウェアを起動します。左上の接続ボタンをクリックし、表示されるデバイスのリストから U-LINK を選択します。
- 8, パワーヘッドはデフォルトでパワー測定になります。エネルギーヘッドはデフォルトでエネルギー測定になります。表 示は、リアルタイムのデゥアルディスプレイとオートレンジモードのスコープに初期設定されます。ディテクターヘッドの 保護カバーを取り外し、レーザーを始動します。
- 9, ディテクターヘッドをレーザー光路に入れます。ディテクターが平衡温度に達するまで数分間そのままにしておきま す。レーザービーム全体がセンサーの開口部内にある必要があります。指定された最大密度、エネルギー、パワ ーを超えないようにして下さい。最も正確な測定を行うには、センサー領域の 60%~80%にビームを広げま す。

パワーヘッドは、CW レーザーとパルスレーザーの両方で使用できます。

エネルギーヘッドは、パルスレーザーでのみ使用できます。

ゼロの調整(パワーヘッドの場合はステップ 10-A, フォトダイオードヘッドの場合は 10-B)

- 10, ディテクターにレーザービームが入射していないときは U-LINK によって読み取られるパワーは、正確にゼロにな らない場合があります。パワー測定の場合、これはディテクターが熱的に安定していないか、ディテクターの周辺 に熱源があるためです。フォトダイオード測定の場合、ゼロ調整によりディテクターのオフセットが削除されます。
	- a. ディテクターへのレーザー放射を遮断します。ゼロをリセットするには、読み取り値が安定するまで待ち、ツール バーのリボンでゼロをクリックします。ゼロは、自動スケールモードのすべてのスケール、またはスケールを選択し た場合は現在のスケールに対して取得されます。
	- b. U-LINK にフォトダイオードを接続している場合は、ダイオードを覆う必要があります。ツールバーリボンのゼロ をクリックすると、すべてのスケールでゼロオフセットが取得されます。
	- 注:完全な設置および操作手順については、特定のパワーディテクターのドキュメントを参照して下さい。 パワーディテクターは熱センサーであるため、温度変化に敏感です。 高精度の測定では、次のことをお勧めします。

 〇パワーディテクターの温度がゼロになる前に安定するまで待ちます。 〇パワーディテクターを取り扱う時は、スタンドのみに触れて下さい。ヘッドには触れないで下さい。 〇QE シリーズなどのエネルギーディテクターをゼロにしないで下さい。 〇ディテクターの周囲に強制的な空気の流れや通風を避けて下さい。

- 11, レーザービームをディテクターヘッドに当てます。
- 12, レーザービームの平均出力またはエネルギーは、便宜上いくつかの方法で表示できます。
	- a. リアルタイム測定のためのデジタル
	- b. レーザーの時間変化を評価するスコープグラフ
	- c. レーザー微調整中のレーザービームパワー変化を簡単に視覚化するために、ニードルを使用してデジタル育 成されたアナログディプレイ
	- d. 一定時間の完全な統計結果

## <span id="page-14-0"></span>**3 ユーザーインターフェース**

ユーザーインターフェースの詳細については、PC-Gentec-EO のマニュアルを参照して下さい。 マニュアルは <http://www.gentec-eo.com/resources/download-center> の Web サイトから ダウンロードできます。

## <span id="page-15-0"></span>**4 シリアル通信**

#### <span id="page-15-1"></span>**4.1 説明**

U-LINK には2つの主要な通信モードがあります。バイナリモードと ASCII モードです。どちらのモードでも、このセク ションに記載されているルールに従う必要のあるテキスト入力コマンドが必要です。

U-LINK USB が仕様する USB クラスは、CDC,または通信デバイスクラスです。つまり、ホスト PC では COM ポー トとして表示されますが、COM ポートではなく、真のフルスピード USB ポートです。RS232 ポートであるかのように 通信でき、USB が提供するより早い速度を利用できます。Windows のプロンプトに従って、USB ドライバーをイン ストロールします。USB ドライバーは完全にテストされ、Microsoft によってデジタル署名されています。 標準の COM ポートツールを使用して、ソフトウェアの適切なポートを開きます。これらのポート設定は関係ないた め、どのポート設定も重要ではありません。したがって、デフォルトの設定のままにしておきます。これは実際の USB 接続です。U-LINK RS232 は典型的な RS232 ポートを備えており、ポート設定の効果があります。このセクショ ンで後述する正しい設定を使用して下さい。

#### <span id="page-15-2"></span>**4.2 通信セットアップ**

#### <span id="page-15-3"></span>**4.2.1 COM ポートの確認**

USB インストールを確認し、COM ポート番号を見つけるには、下記をクリックします。 Start  $\rightarrow$  Setting  $\rightarrow$  Control Panel  $\rightarrow$  System  $\rightarrow$  Device Manager

Port (COM & LPT)までスクロールし、その行をダブルクリックします。 USB Serial Device (COM#)

この COM ポート番号は次のステップで必要となります。

#### <span id="page-15-4"></span>**4.2.2 U-LINK の接続**

お使い慣れたシリアル通信ソフトウェアを使用できます。ハイパーターミナルは Windows を搭載した PC で広く利用 できるため、ここでの説明はハイパーターミナルに関するものです。ハイパーターミナルのインストールは、このマニュアル では扱いません。

ハイパーターミナルを起動します。

通信設定を保存するには、接続の名前を入力します。 {接続方法} のドロップダウンメニューで、USB ドライバーが インストールされている COM ポートを選択します

(セクション 4.2.1)。OK を選択します。

次に表示される通信パラメーター画面に以下の設定を入力します。

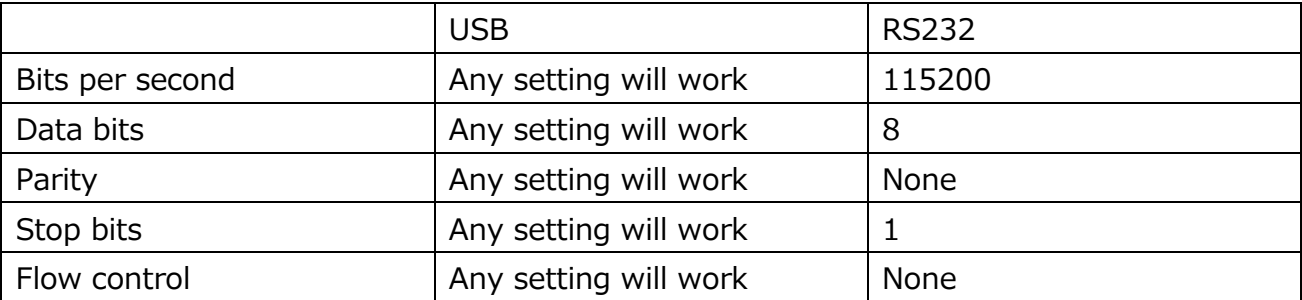

U-LINK COM ポート設定

OK をクリックして、ハイパーターミナルウィンドウでシリアルコマンドの入力を開始します。

入力したコマンドは、ハイパーターミナルを設定しない限り、ハイパーターミナルウィンドウには表示されません。U-LINK からの応答のみが表示されます。ハイパーターミナルウィンドウで入力しているコマンドを確認する場合は、{フ アイル}メニューをクリックして、次のシーケンスを実行します。

File  $\rightarrow$  Properties  $\rightarrow$  Setting  $\rightarrow$  ASCCII setup  $\rightarrow$  "Echo typed characters locally"  $\rightarrow$  OK

ハイパーターミナルウィンドウで、\*VER を入力します。応答が U-LINK のバージョンである場合、正常に接続され、 シリアルコマンドアクションの準備ができています。場合によっては、U-LINK に接続の問題があり、文字遅延を追加 することで解決できます。この遅延を調整するには、{ファイル}メニューをクリックし、次のシーケンスを実行します。

File  $\rightarrow$  Properties  $\rightarrow$  Setting  $\rightarrow$  ASCII setup  $\rightarrow$  "Characters delay": add a few milliseconds of delay  $\rightarrow$  OK

セッションを終了すると、ハイパーターミナルは設定を保存するかどうか尋ねます。今後通信パラメーターを再入力しな いようにするには、 {はい}をクリックして保存します。次に一連のコマンドを実行すると、セッションの名前がハイパー ターミナルの後に表示されます。セッション名をクリックすると、保存された設定を使用して接続が開きます。コマンドの 文字列を再入力しないようにするには、デスクトップにこのアイルのショートカットを配置します。ファイル名を検索し、フ ァイルを選択します。右クリックして、ドロップダウンメニューから{ショートカット}を選択します。

## <span id="page-17-0"></span>**4.3 シリアルコマンドフォーマット**

コマンドはテキスト文字列として送信されます。応答は、データまたは空の文字列になります。すべてのテキストコマン ドは、トリガー文字(\*)で始まる必要があります。改行や復帰で終了する必要はありません。パラメーターはスペ ースで区切ってはなりません。文字を大文字にする必要はありません。大文字と小文字の混在は問題ありません。 すべてのテキストモードコマンドへの応答もテキストモードであり、キャリッジリターンとラインフィードで終わります。 エラーの場合、応答文字列は次のいずれかです。

"Command Error. Command not recognized" or "Command Error. Command must start with'\*"

すべてのテキストモード応答はキャリッジリターン<CR>またはラインフィード<LF>(またはその両方)で終了するた め、文字列内で多くの要素を区切る必要がある場合、テキスト応答には表が含まれます。これは、データをスプレッ ドシートにエクスポートするときに役立ちます。

## <span id="page-17-1"></span>**4.4 バイナリモード出力フォーマット**

U-LINK の解像度は、ジュールメーターモードでは 12 ビットです。他の Gentec-EO モニターとの互換性を保つた め、14 ビットの値が送信されますが、ローバイトの 2 つの LSB は重要ではありません。

ジュールメーターのみがバイナリモードをサポートします。エネルギーモードのサーモパイル、標準モードのサーマルヘッ ド、フォトディテクターは ASCII でのみ出力されます。

デフォルトでは、ジュールメーターは ASCII モードです。バイナリモードをオンにするには、コマンド\*SS11 を送信しま す。詳細については、シリアルコマンドのセクションを参照して下さい。

すべてのコマンドはバイナリモードで有効であり、テキスト文字列としても送信されます。\*CAU, \*CVU, \*CEU, お よび\*CTU コマンドのみがバイナリの結果を返します。他のすべてのコマンドは ASCII で応答します。

バイナリコマンドをデコードする例

\*CAU または \*CVU のデコード

\*CAU を送信した場合、U-LINK はパルス毎に2バイトの連続データを送信しつづけます。 \*CVU を送信した場合、U-LINK はパルス毎に2バイトの現在の測定値を送信します。

各バイトのビット 7 は注文ビットで、残りはバイナリデータです。Order Bit が 0 の場合、バイトはハイバイト (MSB)です。Order Bit が 1 の場合、バイトはローバイト(LSB)です。次に Order Bit をマスクし、MSB をシフ トし、2 バイトを追加して、スケーリングを適用する必要があります。以下の例を参照して下さい。 2 バイトは次のようにデコードされます。

High byte : 0XXX XXXX in binary これはハイバイトであり、X がハイバイナリデータであることを示します。 測定が範囲外の場合、このバイトは 0xFE です。

Low byte : 1XXX XXYY in binary

これはローバイトであること、X がローバイナリデータ、Y が重要でないデータであることを示します。

測定データの場合、Y は常に0になります。測定が範囲外の場合、このバイトは 0x7F です。

例1:\*CAU または \*CVU の使用

U-LINK は 300mJ スケールで 151mJ を測定しています。

U-LINK から送信されるデータは次のとおりです:0x40B4

これを次のようにデコードします。

- 1, 各バイトのビット 7 を見て、ハイバイトとローバイトを判別します。
- 2, 各バイトのビット 0~6 を保持します。(logical AND with 0x7F)
- 3, ハイバイトを 7 ビット左にシフトします。(multiply by 128 as a 16-bit value)
- 4, ハイバイトとローバイトを追加します。(logical 16-bit OR)
- 5, 浮動小数点に切り替え、結果をフルスケール値 16832 で割ります。
- 6, 設定されたスケール 300mJ を掛けます。

2つのデータバイトは 0x40 と 0xB4 です。バイナリでは、0100 0000 と 1011 0100 です。

オーダービットは、ハイバイトが 0、ローバイトが 1 です。したがって、ハイバイトは 0x40 で、ローバイトは 0B4 で

す。データは、各バイトの低い 7 ビット、または 0x40 のハイバイトと 0x34 のローバイトです。

ハイバイトを7シフトすると、0x40 x 128 = 0x2000 になります。

この値をローバイトに追加すると、0x2034、つまり 10244 の 8244 になります。

フルスケール値「300mJ/16382」で割ると、(8244/16382) x 300mJ = 151mJ になります。

これらのバイトの値が 0xFE7F の場合、スケール外の状態が存在します。

\*CEU または \*CTU のデコード

\*CEU を送信した場合、パルス毎に 9 バイトでデータが送信されます。

9 バイトは次のようにデコードされます。

Byte 8 : 常に 0x02、つまり ASCII STX です。これがデータの始まりであることをホストに知らせます。

Byte 7 : スケールインデックス、OR'd with 0x80。これは STX または ET バイトになり得ないようにするためで す。スケールが 29 に設定されている場合、このバイトは 16 進法(29)=0x1D になります。OR this with 0x80 で、送信される値は 0x9D です。

Byte 6 : エネルギーの上位7データビット, OR'd with 0x80。パルスが範囲を超えている場合、このバイトは 0xFE です。

Byte 5 : エネルギーの下位 7 データビット, OR'd with 0x80。パルスが範囲を超えている場合、このバイトは 0x7F です。

Byte 4 : パルス周期タイマーの上位 7 ビット OR'd with 0x80 (28 bits total)

Byte 3 : パルス周期タイマーの次の 7 ビット OR'd with 0x80 (28 bits total)

Byte 2 : パルス周期タイマーの次の 7 ビット OR'd with 0x80 (28 bits total)

Byte 1 : パルス周期タイマーの下位 7 ビット OR'D with 0x80 (28 bits total)

Byte 0 : 常に 0x03 で、これは ASCII ETX です。これがデータの終わりであることをホストに知らせます。

例2:\*CEU または \*CTU を使用

U-LINK は 300mJ スケールで 151mJ を測定しています。

パルス周期は 20Hz です。U-LINK が送信するデータは 0x0297A0B681DBDAFC03 です。

これを次のようにデコードします。

- 1, 有効なデータは、0x20(テキストの開始)コードと 0x03(テキストの終了)コードの間にあります。
- 2, 有効なデータは 0x97A0B681DBDAFC です。
- 3, 最初のバイトはスケール、OR'd with 0x80。
- 4, 2 番目と 3 番目のデータはそれぞれ、OR'd wih 0x80。

5, 残りの 4 バイトはパルス周期カウントでそれぞれ、OR'd with 0x80。

スケールバイトは 0x97 です。ビット 7 をマスクオフすると、0x17、または 10 進数の 23 になります。

シリアルコマンドセクションのスケールテーブルを参照してくださいスケール番号 23 は 300mJ です。

エネルギーデーターバイトは 0xA0B6 です。これらのバイトが 0xFE7F である場合、スケール外の状態が存在し ます。スケール外状態が存在しない場合は、各バイトのビット 7 をマスクしてから、手順のステップ 3~6 に従って \*CAU の読み取り値をデコードします。

パルス周期バイトは 0x81DBDAFC です。

U-LINK ユーザーマニュアル(V1.2) GENTEC-EO JAPAN 合同会社

各バイトのビット 7 をマスクし、順番にバイトをシフトして、28 ビット値(この場合は 0x36ED7C,または 10 進数 では 3599740)を生成します。周期タイマーは 72MHz クロックに基づいているため、周期は次のように求められ ます。

 $\cdot$ 3599740 counts / 72x10^6 counts per second = 49.9us  $\cdot$ The pulse frequency will be 1 / 49.9 $\mu$ s = 20Hz.

## <span id="page-20-0"></span>**4.5 U-LINK シリアルコマンドリスト**

注:U-LINK は、ソフトウェア互換性のために M-LINK および T-RAD レガシーコマンドもサポートしています。レガ シーシリアルコマンドのリストについては、これらの製品のユーザーマニュアルを参照して下さい。

また、T-RAD と互換性のあるディテクターヘッドは U-LINK では使用できません。U-LINK で使用できるのは、バー ジョン 2 THZ-B シリーズヘッドのみです。ディテクターヘッド、ケーブル、またはモニターを改造しようとしたり、改造され たディテクターをモニターと併用したりすると、保証が無効になります。

シリアルコマンド

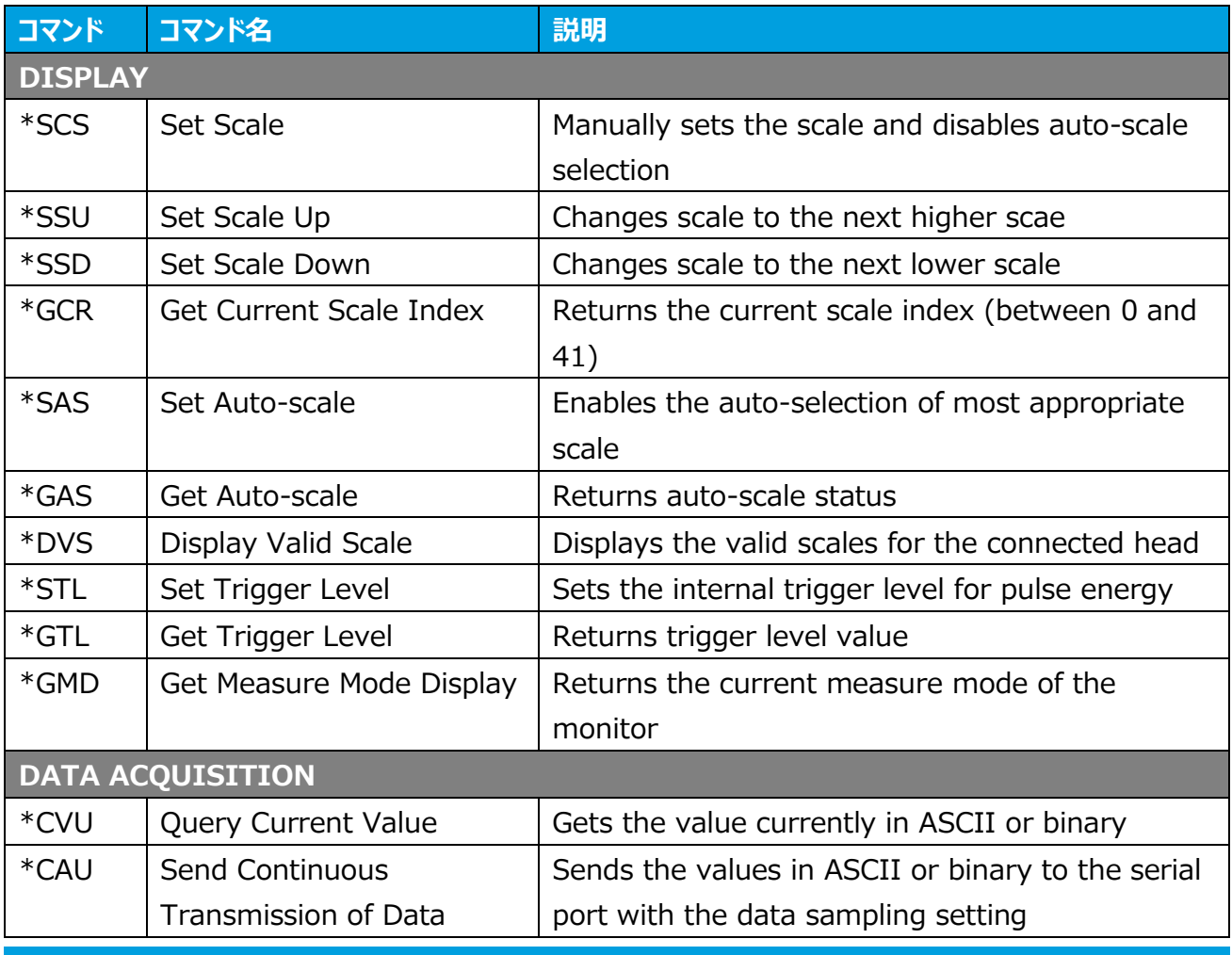

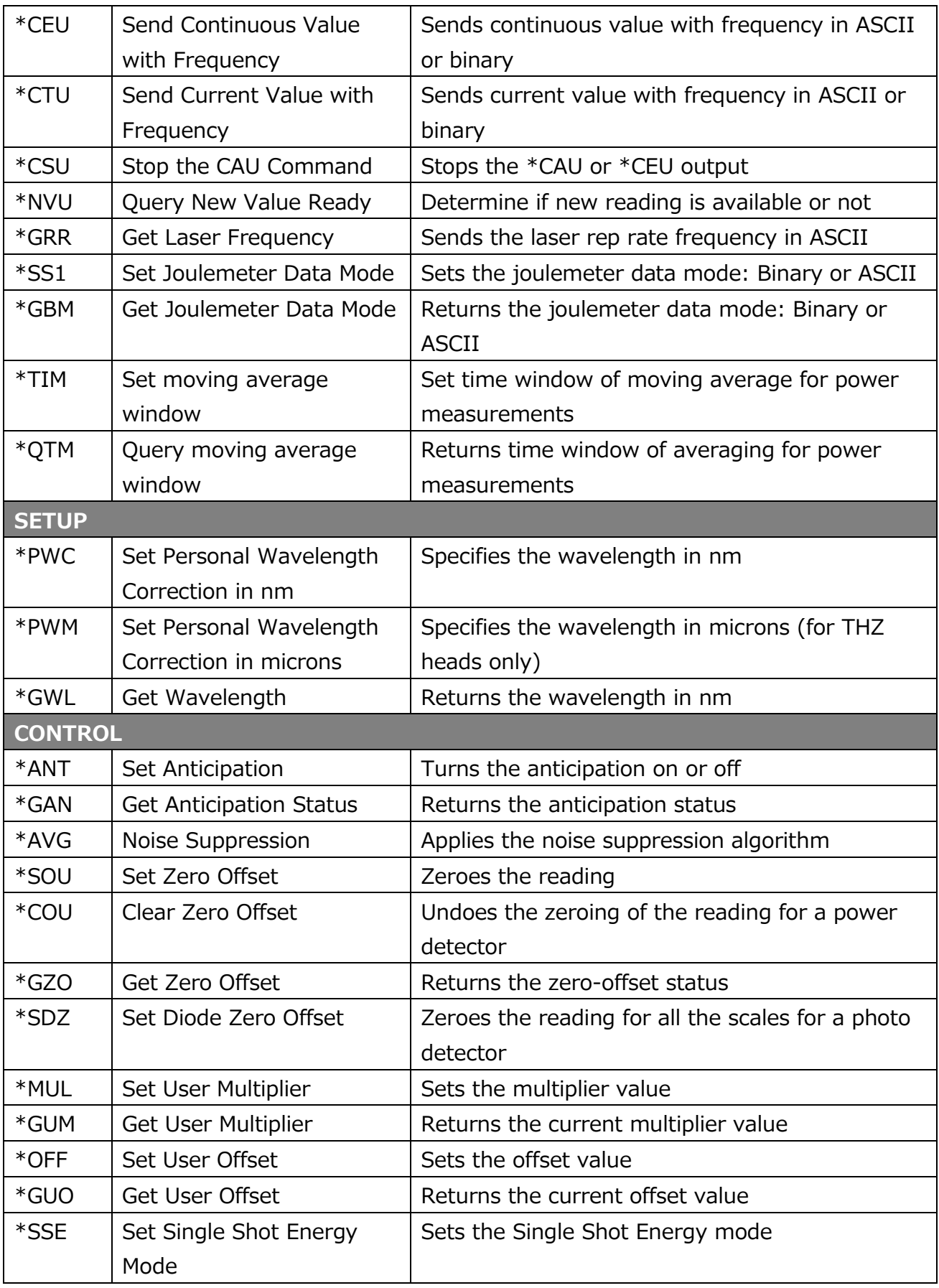

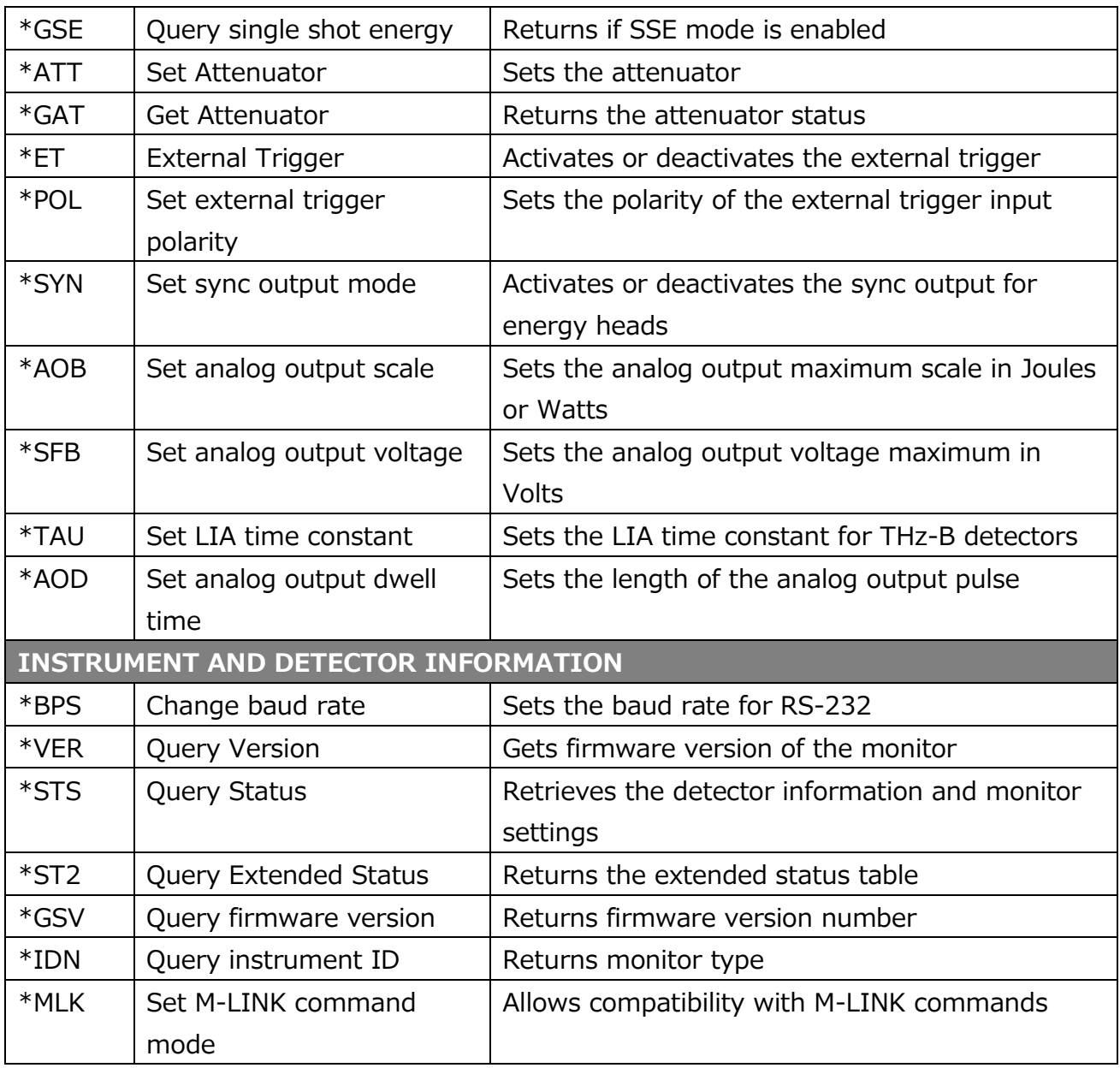

すべてのテキストコマンドは、トリガー文字(\*)で始まる必要があり、改行や復帰は必要ありません。すべてのパラ メーターは、コマンドとパラメーターリストの間、またはパラメーター自体の間にスペースがあってはなりません。文字は大 文字である必要はなく、大文字と小文字が混在してもかまいません。すべての適すとモードコマンドへの返信もテキス トモードで、キャリッジリターンとラインフィードで終了します。

### <span id="page-23-0"></span>**4.6 U-LINK シリアルコマンドの詳細説明**

### <span id="page-23-1"></span>**4.6.1 ディスプレイ**

#### \*SCS Set Scale

このコマンドは、現在のデータを強制的に特定のスケールで表示するために使用されます。各スケールの最小値は常 にゼロです。各スケールの最大値は、以下の表にあります。パラメーターは、以下の表の識別の 1 つで、2 桁である 必要があります。このコマンドを送信すると、自動スケール機能が有効になっている場合は無効になります。

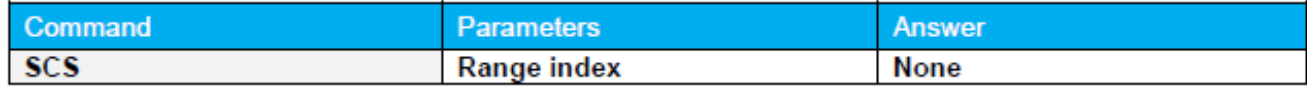

#### 測定スケール表

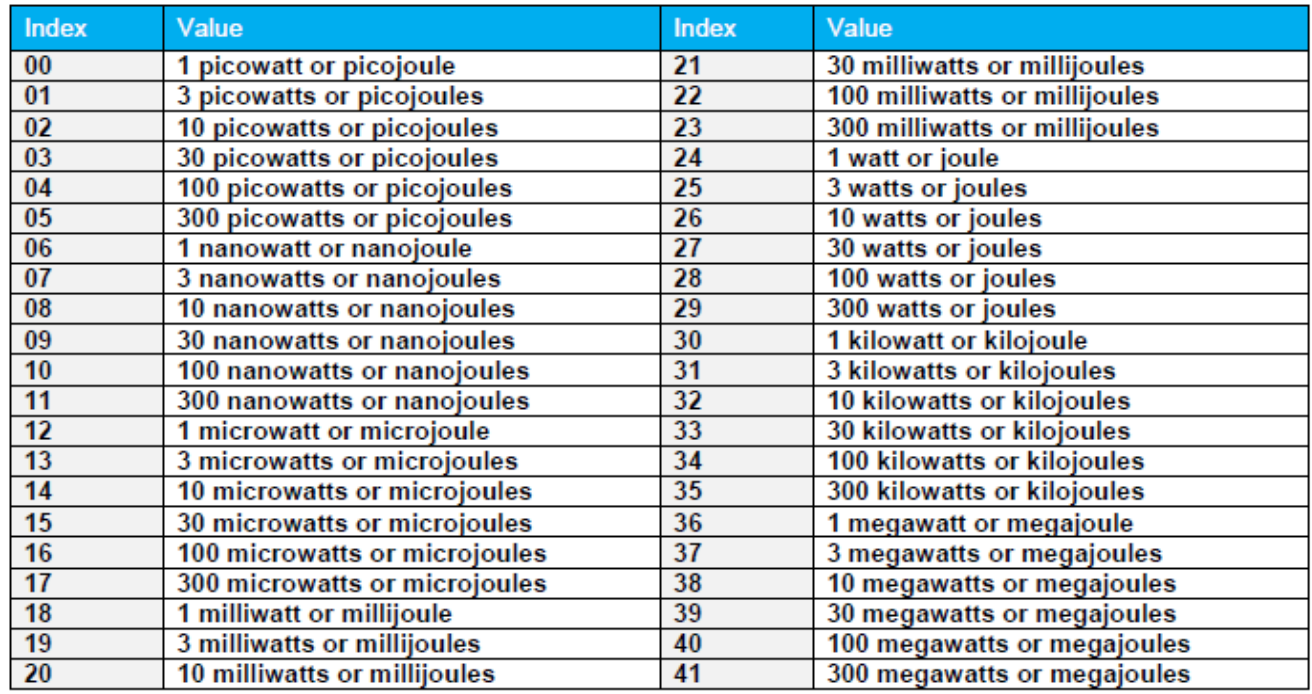

標準:オートスケール選択

例:次の例では、スケールを 3 ナノワットまたはナノジュールに設定します。

Command: \*SCS07 Answer:

#### \*SSU \_ Set Scale Up

#### このコマンドは、現在のデータを次に高いスケールに設定するために使用されます。

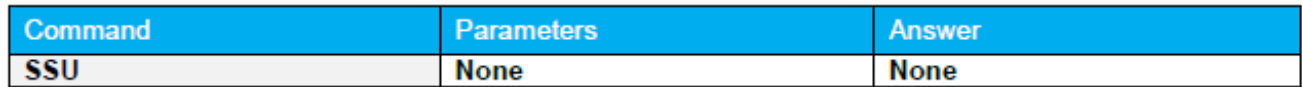

#### \*SSD \_ Set Scale Down

#### このコマンドは、現在のデータの表示を次に低いスケールに設定するために使用されます。

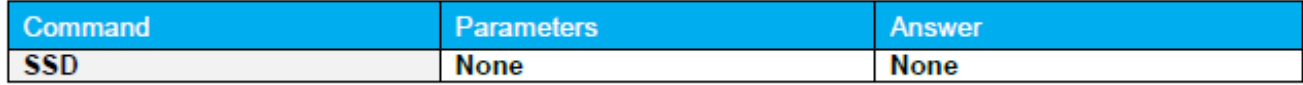

#### \*GCR \_ Get Current Scale Index

このコマンドは、0~41 内のスケールインデックスを表示します。スケールインデックス表については、Set Scale コマン ド(SCS)の詳細を参照して下さい。

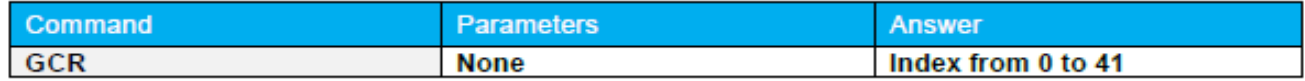

例:

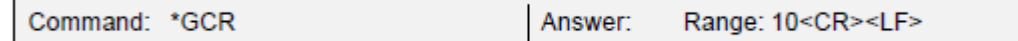

#### \*SAS \_ Set Auto-Scale

#### このコマンドは、ディスプレイを自動スケールにするために使用されます。

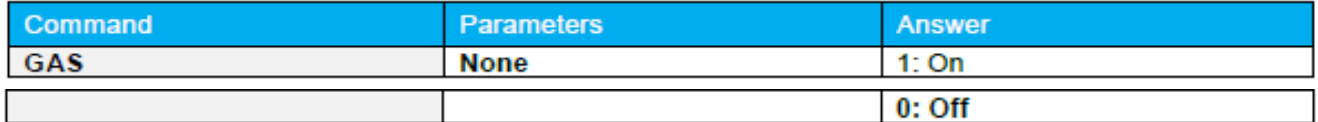

例:

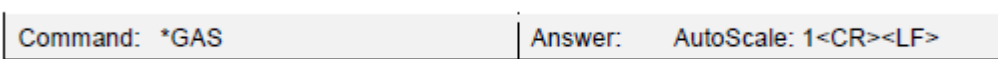

#### \*DVS \_ Display Valid Scale

このコマンドは、接続されたヘッドがサポートするすべての有効なスケールを表示するために使用されます。

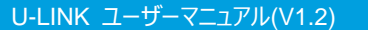

## スケールは、スケールインデックスの横に表示されます。スケールのリストについては「スケール設定」セクションを参照し てください。

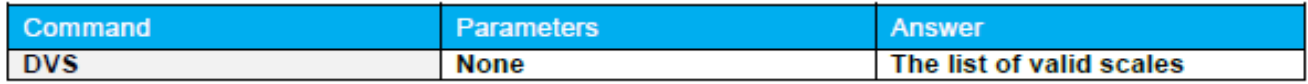

下記例は、UP19K の例で、次のスケールを持つことができます。

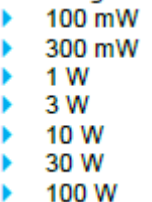

例:

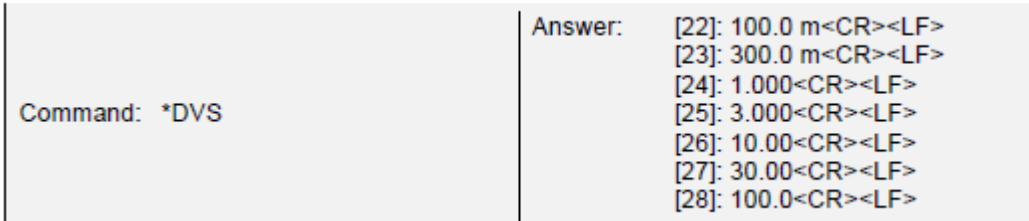

#### \*STL \_ Set Trigger Level

このコマンドは、デバイスをエネルギーモードで使用するとき、内部ソフトウェアトリガーレベルを設定します。

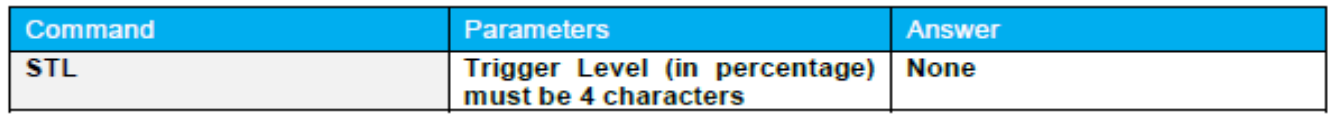

標準:2%

値は 0.1 から 99.9 の間に設定する必要があります。

例:

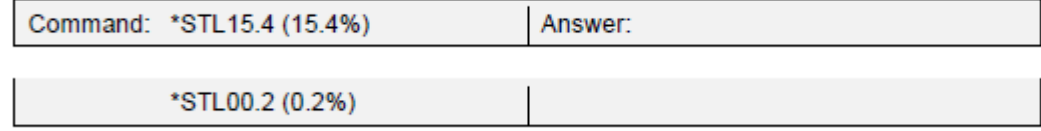

#### \*GTL \_ Get Trigger Level

このコマンドは、トリガーレベルを%で確認できます。値は 0.1%~99.9%です。これは、エネルギーモードのジュール メーターとワットメーター専用です。

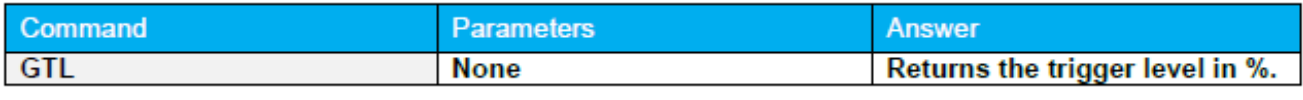

例:

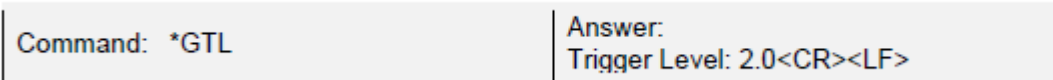

#### \*GMD \_ Get Measure Mode Display

このコマンドは、現在の測定モードを確認できます。ヘッドに応じて、W のパワーモード、J のエネルギーモード、または J(SSE)のシングルショットエネルギーモードのいずれかになります。

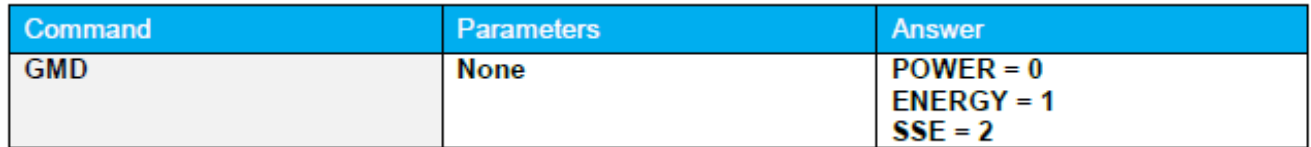

例:

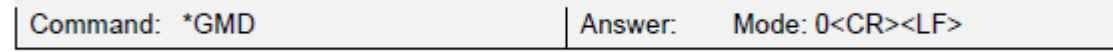

## <span id="page-26-0"></span>**4.6.2 データ取得**

#### \*CVU \_ Query Current Value

このコマンドは、モニターによって現在表示されている値を照会するために使用されます。値はワットまたはジュールで 表示されます。ジュールメーターの場合、データはバイナリ形式にすることもできます。(セクション 4.4 参照) エネルギーディテクターを接続してこのコマンドを送信した場合、トリガーイベントが発生する前に、「新しいデータはあ りません」が返されます。

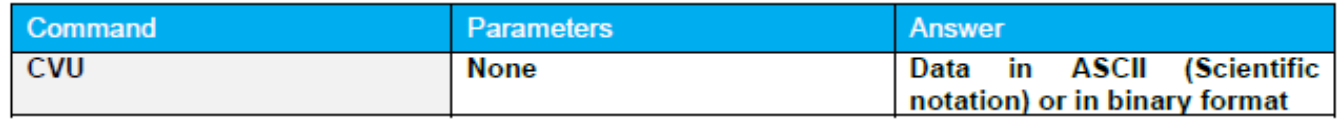

例:506.601W の読み取り値と-12.25631mW の読み取り値は、次のように表示されます。

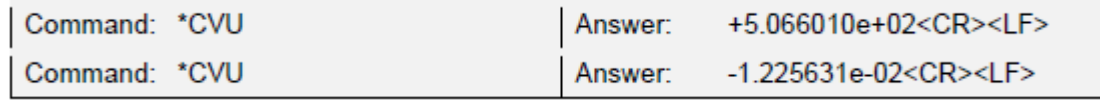

#### \*CAU \_ Send Continuous Transmission of Data

このコマンドは、データーサンプリング設定に従ってシリアルポートにデータを送信するために使用されます。ジュールメ ーターの場合、データはバイナリ形式にすることもできます(セクション 4.4 を参照)。

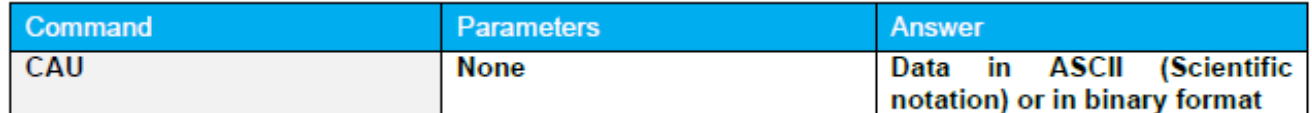

例:ワットメーター、約 500 ミリワットの場合、コマンド\*CSU が送信されるまで、読み取り値は次のように表示され ます。

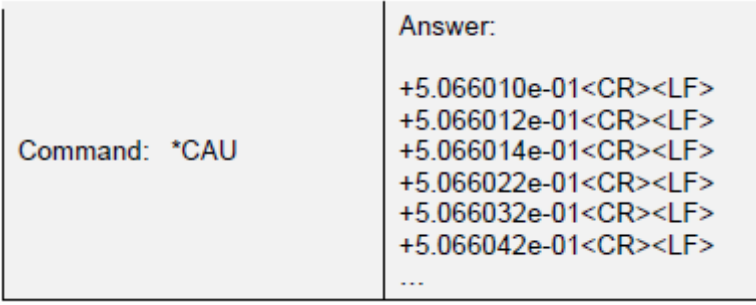

例:ジュールメーター、500 ミリジュールの場合、\*CSU が送信されるまで、読み取り値は次のように表示されます。

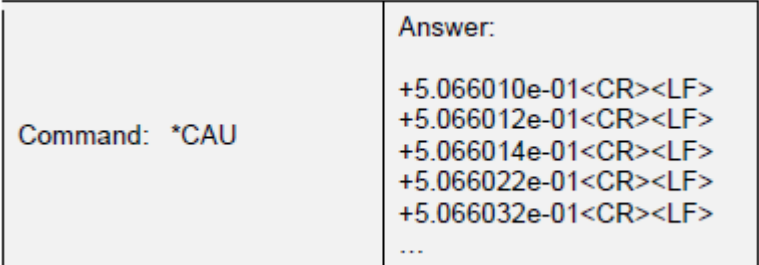

\*CEU \_ Send Continuous Values with Frequency

U-LINK は、連続的なエネルギーデータとパルス繰り返し率(Hz)を送信します。それらはコンマで区切られていま す。これはジュールメーター専用です。ジュールメーターの場合、データはバイナリ形式にすることもできます。(セクショ ン 4.4 参照)。

27

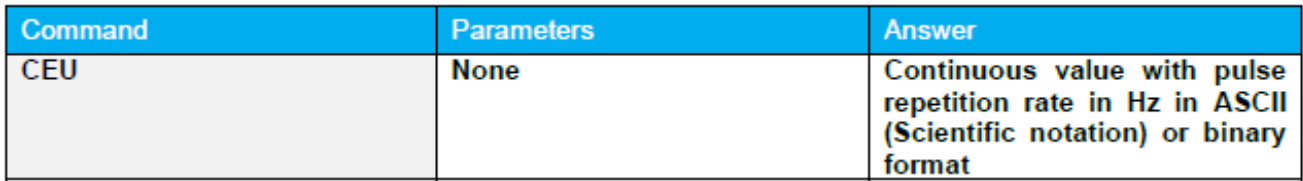

例:32Hz レーザーの場合

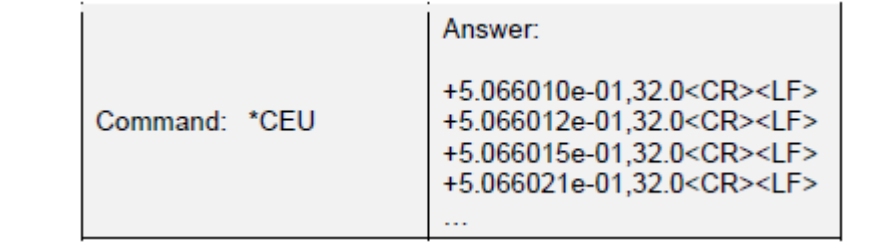

\*CTU \_ Send Current Value with Frequency

U-LINK は、現在の測定値とパルス繰り返し率(Hz)を送信します。それらはコンマで区切られています。これはジュ ールメーター専用です。ジュールメーターの場合、データはバイナリ形式にすることもできます(セクション 4.4 参照)。

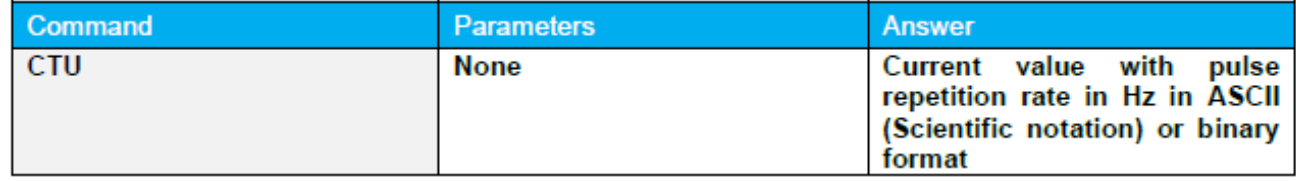

例:32Hz レーザーの場合

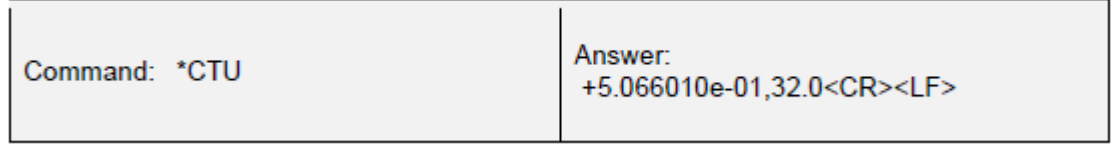

#### \*CSU \_ Stop the CAU or CEU Command

このコマンドは、CAU および CEU コマンドに有効にされたリアルタイム転送を停止するために使用されます。

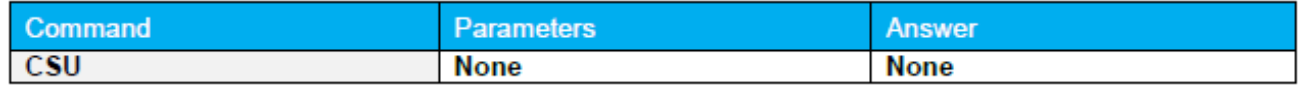

#### \*NVU \_ Query New Value Ready

このコマンドは、デバイスから新しい値が利用可能かどうかを確認するために使用されます。オプションですが、シングル パルス動作で使用する場合は、その使用をお勧めします。これはジュールメーター専用です。

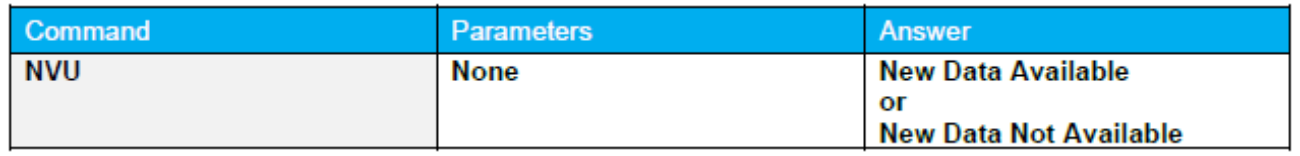

例:

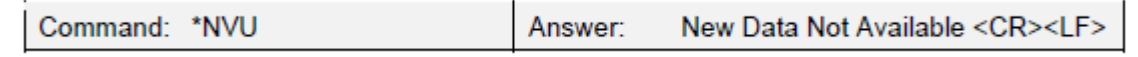

#### \*GRR \_ Get Laser Frequency

このコマンドは、レーザーの周波数を確認できます。これはジュールメーター専用です。

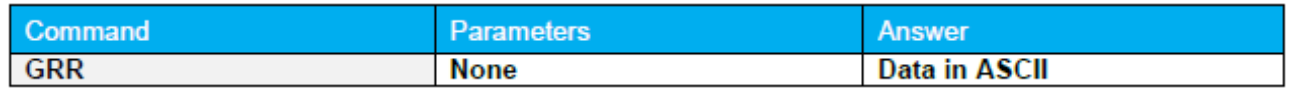

#### \*SS1 \_ Set Binary Joulemeter Mode

このコマンドは、モニターをバイナリまたは ASCII モードで設定するために使用されます。これはジュールメーター専用 です。

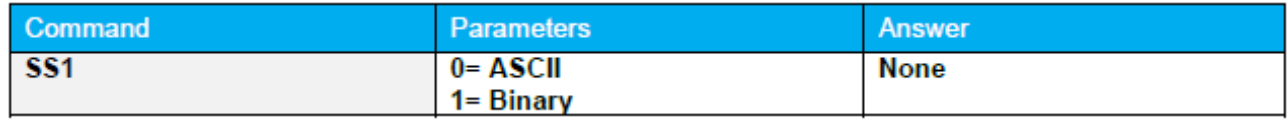

例:

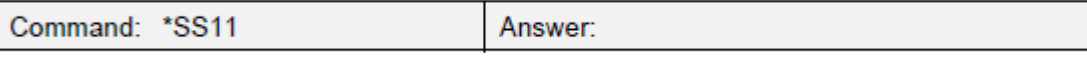

#### \*GBM \_ Get Binary Joulemeter Mode

このコマンドは、シリアル通信でバイナリジュールメーターモードがアクティブになっているかどうかを確認します。 これはジュールメーター専用です。

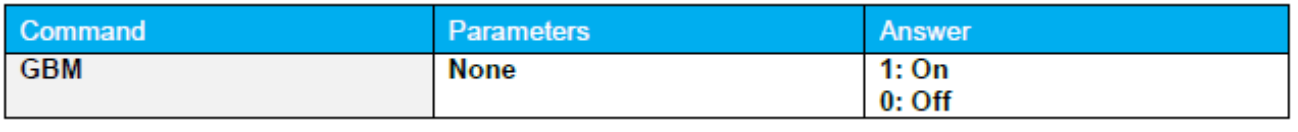

例:

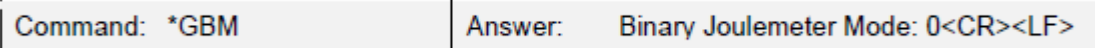

#### \*TIM \_ Set Moving Average Window

このコマンドは、移動平均計算のウィンドウを設定します。この移動平均は、すべてのパワー測定に平滑化係数とし て適用されます。ウィンドウの値は秒単位です。

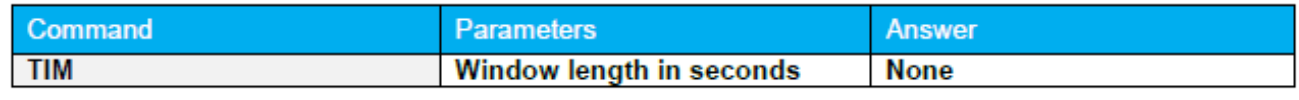

標準:標準設定は 0.2 秒です。

例:次の例は、2.5 秒に設定する場合です。

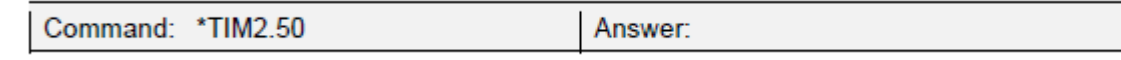

#### \*QTM \_ Query Moving Average Window

このコマンドは、秒単位の移動平均ウィンドウ時間を確認します。

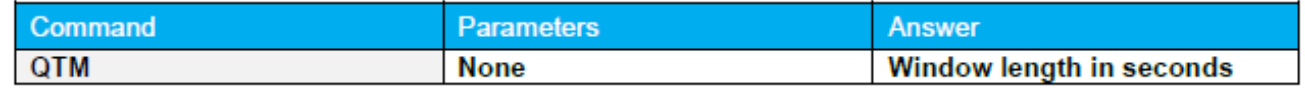

標準:0.2 秒

例:

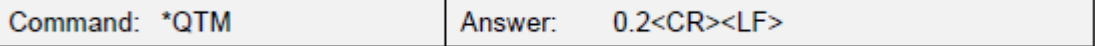

## <span id="page-31-0"></span>**4.6.3 セットアップ**

#### \*PWC \_ Set Personal Wavelength Correction in nm

このコマンドは、ディテクターで使用されている波長を nm 単位で設定するために使用されます。ディテクターの EEPROM には、さまざまな波長の測定されたスペクトルデータが含まれています。有効な値は、デバイスでサポートさ れている最短波長を最長波長の間に設定されており、浮動小数点値であってはなりません。入力パラメーターは 5 桁でなければなりません。目的の波長が 5 桁でない場合は、ゼロを入れた数値を入力する必要があります。例え ば、波長を 514nm に設定するには 00514 を入力する必要があります。

波長としてゼロを指定したり、パラメーターとして範囲外の値を指定したりしても効果ありません。

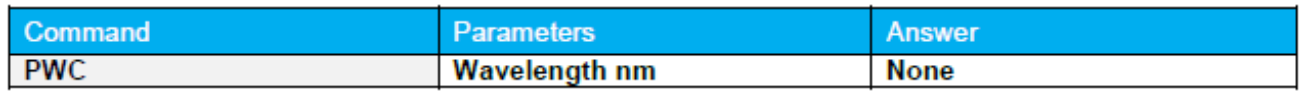

標準:校正波長は 1064nm です。

例:1550nm を設定する場合の例となります。

Command: \*PWC01550 Answer:

#### \*PWM \_ Set Personal Wavelength Correction in microns

このコマンドは、THZ ディテクターのみの波長をミクロン単位で設定するために使用されます。ディテクターの EEPROM には、さまざまな波長の測定されたスペクトルデータが含まれています。有効な値は、デバイスでサポートさ れている最短波長と最長波長の間に設定されています。入力パラメーターは 5 桁でなければならず、浮動小数点 値にすることはできません。目的の波長が 5 桁でない場合は、ゼロを入れた数値を入力する必要があります。例え ば、波長を 10.6 ミクロンに設定するには、010.6 と入力する必要があります。解像度は次のように制限されている ことに注意して下さい。

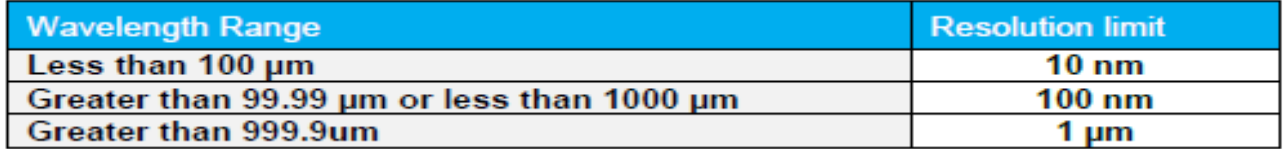

波長としてゼロを指定したり、パラメーターとして範囲外の値を指定したりしても効果ありません。

例:25 ミクロン(25000nm)に設定する場合の例となります。

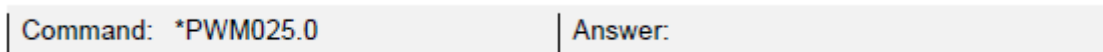

\*GWL \_ Get Wavelength

このコマンドは、波長の確認ができます。

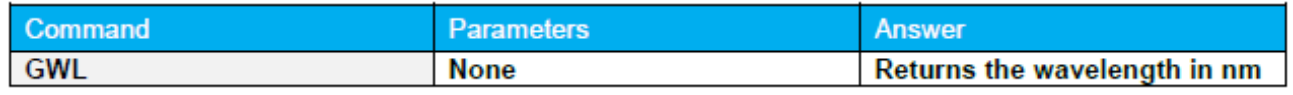

例:

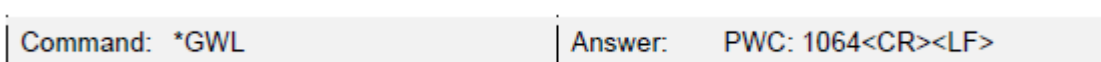

### <span id="page-32-0"></span>**4.6.4 コントロール**

#### \*ANT \_ Set Anticipation

このコマンドは、デバイスがパワーメーターから読み取っているときに先読み機能を有効または無効にするために使用 されます。先読みはソフトウェアベースの加速アルゴリズムであり、ディテクターのキャリブレーションを使用してより高速 な読み取りを提供します。

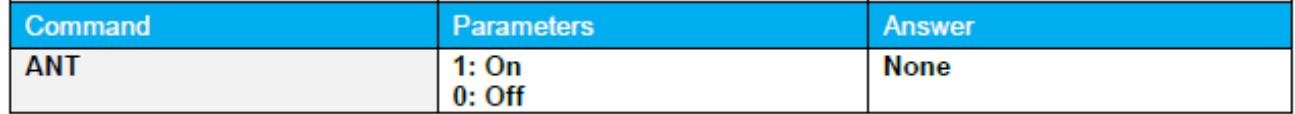

標準:標準では有効になっています。

例:有効にする場合の例となります。

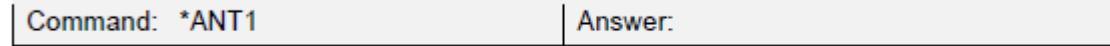

#### \*GAN \_ Get Anticipation Status

このコマンドは、先読み機能のオン/オフを確認できます。利用できない場合は、常にオフになります。

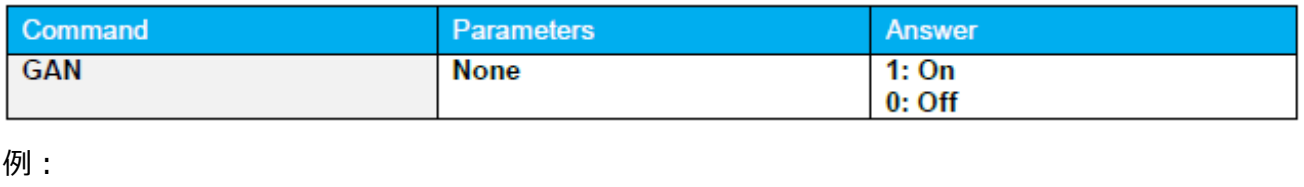

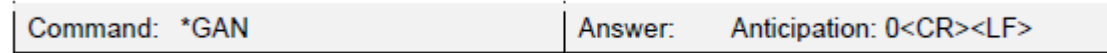

#### \*AVG \_ Noise Suppression Averaging

ノイズ制御のサンプリングサイズを設定します。(焦電ディテクターおよび UM ディテクターのみ) ジュールメーターモードには、低エネルギーレベル、またはノイズが存在する任意のレベルのエネルギー読み取り値を読 み取るときに、ノイズによって引き起こされるエラーを低減できる特別な独自のアルゴリズムがあります。この機能は、 ジュールメーターモードでのピーク to ピーク測定におけるノイズの影響を大幅に低減します。アルゴリズムがノイズ制御 値に落ち着く前に、モニターはサンプリングサイズで選択されたパルス数を測定する必要があります。読み取り値が安 定すると、サンプリングサイズが変更されるまで、以降の読み取り値は安定します。その後、システムは新しい値で安 定します。サンプリングサイズが大きいほど、ノイズが抑制されます。ノイズ抑制は外部トリガーで最もよく機能します。 この関数は、ノイズの多い環境で使用される場合、最低のスケールまたはあらゆるスケールの精度を大幅に向上させ ます。パラメーターは 3 桁で校正する必要があります。

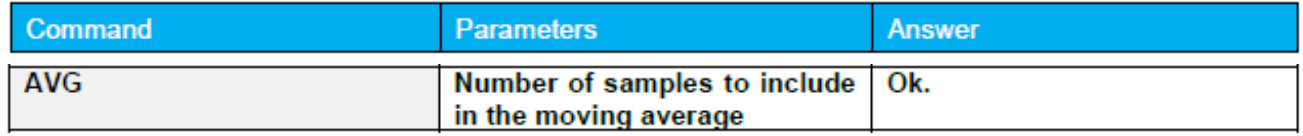

例:次の例では、サンプリングサイズを 16 パルスに設定します。

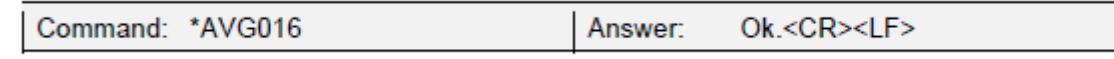

#### \*SOU \_ Set Zero Offset

このコマンドは、新しいゼロ点を設定します。このコマンドはフォトダイオードでは機能しません。 \*SDZ を参照して下さい。

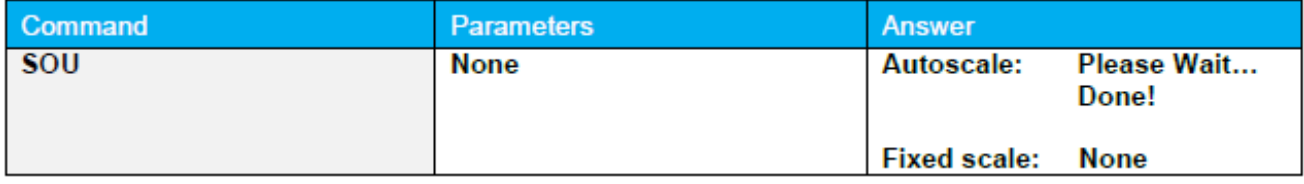

U-LINK ユーザーマニュアル(V1.2) GENTEC-EO JAPAN 合同会社

#### 例:オートスケール時

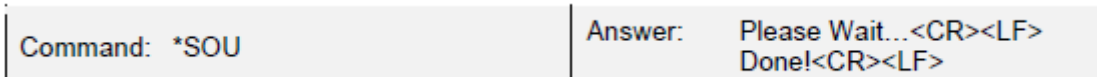

\*Clear Zero Offset

このコマンドは、ゼロオフセットを取り消します。

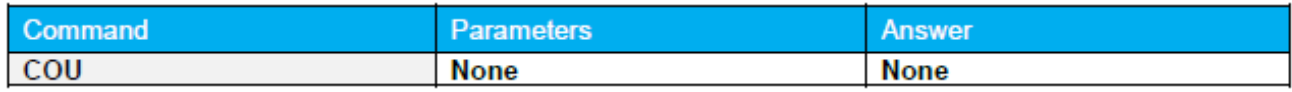

\*GZO \_ Get Zero Offset

このコマンドは、ゼロオフセットがアクティブ化されているかを確認します。

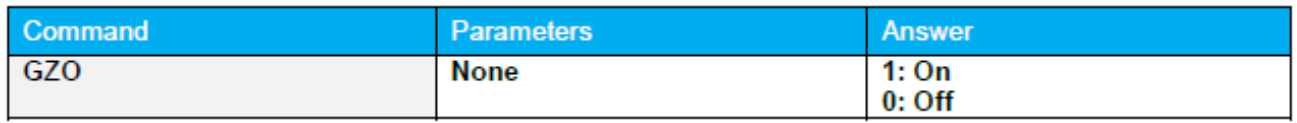

例:

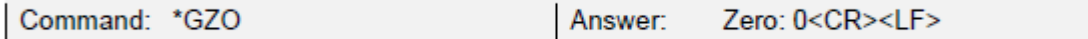

#### \*SDZ \_ Set Diode Zero Offset

このコマンドは、フォトダイオードの新しいゼロ点を設定します。

他のディテクターについては\*SOU を参照して下さい。

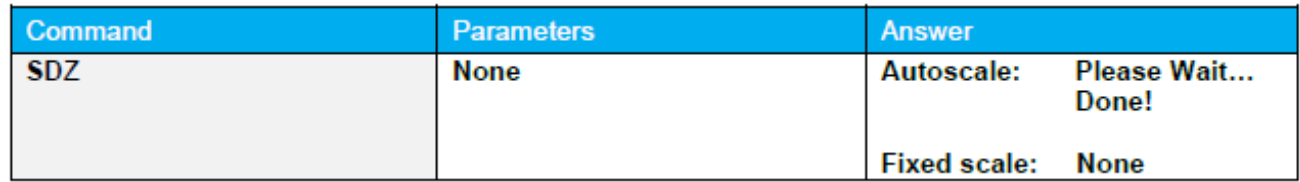

例:オートスケール時

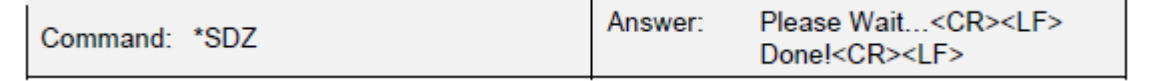

#### \*MUL \_ Set User Multiplier

このコマンドは、ユーザー指定の乗数を設定するのに使用されます。

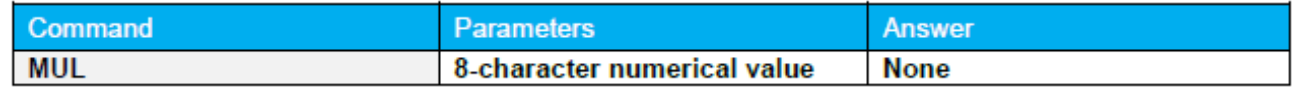

標準:1に設定されています。

#### 例:33 に設定する場合の例

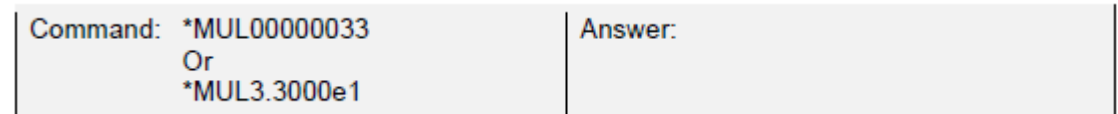

#### \*GUM \_ Get User Multiplier

このコマンドは、乗数の値を確認します。

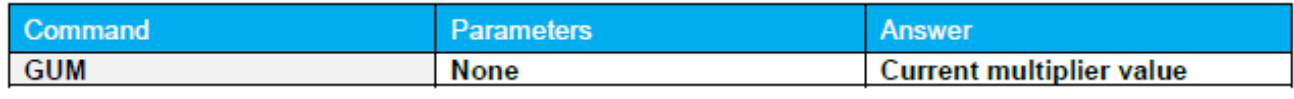

例:

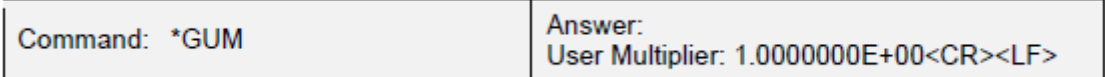

#### \*OFF \_ Set User Offset

このコマンドは、ユーザー指定のオフセットの値を設定するために使用されます。

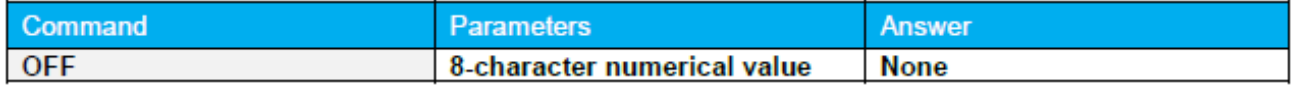

標準:0に設定されています。

例:1.5W または 1.5 ミリジュールに設定する場合の例

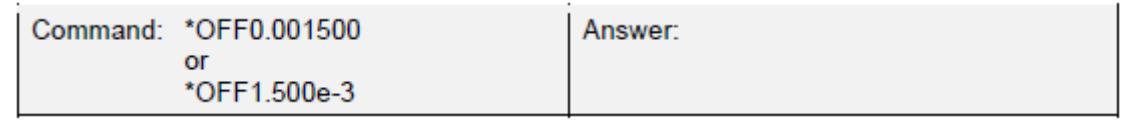

利用可能な他のオプションはゼロオフセットです。ゼロオフセット操作は、ユーザー乗数とユーザーオフセットが計算に 追加される前に、最初に実行されます。

#### \*GUO \_ Get User Offset

このコマンドは、オフセット値を確認します。

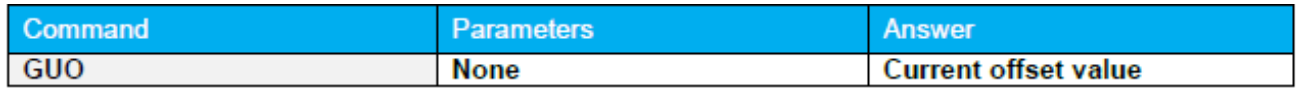

例:

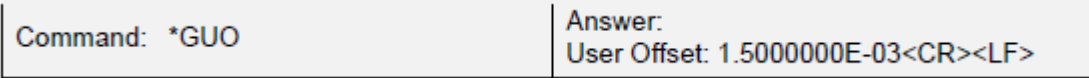

#### \*SSE \_ Set Single Shot Energy Mode

このコマンドは、パワーメーターを使用する時にシングルショットエネリギーモードに切り替えるために使用されます。 通信の問題を回避するために、このコマンドの後 2 秒以上待ってから別のコマンドを送信することをお勧めします。

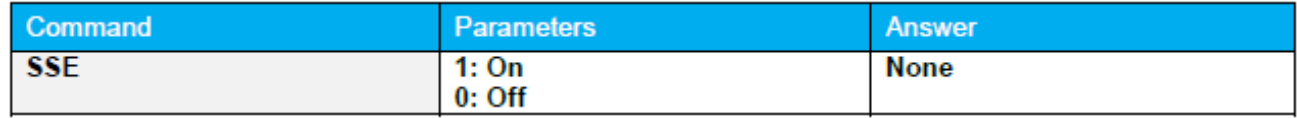

標準:Off に設定されています。

#### \*GSE \_ Query single shot energy

このコマンドは、パワーメーターがシングルショットエネルギーモードであるか確認します。

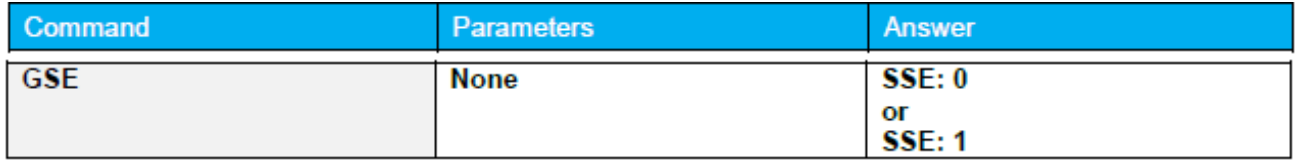

#### \*ATT \_ Set Attenuator

このコマンドは、ヘッドが外部アッテネーターを使用しているかどうかに応じて、ヘッドの読み取り値でモニターの処理を 調整するために使用されます。

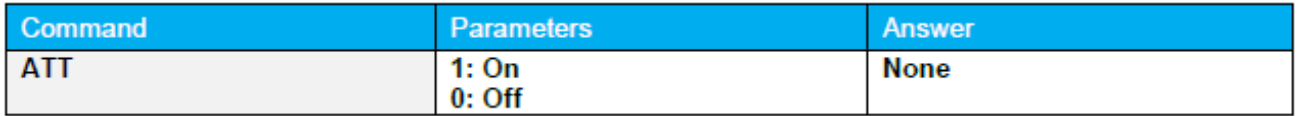

標準:Off に設定されています。

例:アッテネーターをオンに設定する例です。

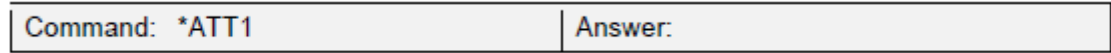

#### \*GAT \_ Get Attenuator

このコマンドは、アッテネーター有無の確認をします。アッテネーターが利用できない場合は常にオフになります。

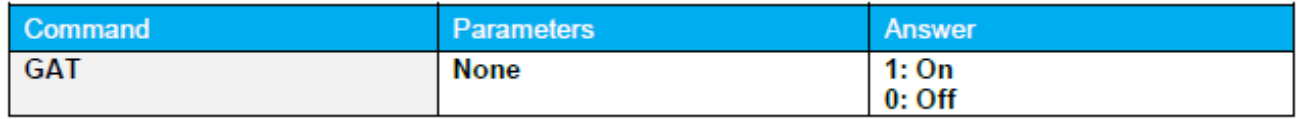

例:

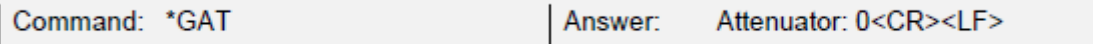

#### \*ET \_ External Trigger

外部トリガーオプションを持つモニターの外部トリガーをアクティブまたは非アクティブにします。

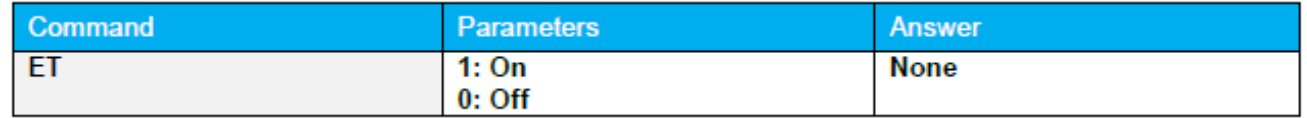

例:

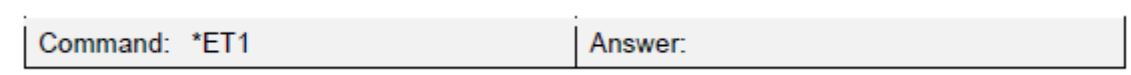

#### \*POL \_ Set External Trigger Polarity

外部トリガーの極性を立ち上がりエッジまたは立下りエッジに設定します。

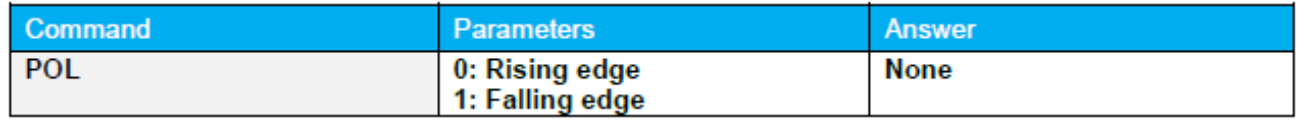

標準:立下りエッジに設定されています。

例:

Command: \*POL0 Answer:

#### \*SYN \_ Enable / Disable Sync Output

同期出力機能を有効または無効にします。この機能が有効になっている場合、同期出力ケーブル Gentec-EO 部品番号 100-205117 を 2 つめの U-LINK および外部トリガーケーブル 100-201956 と共に使用して、2 つ のモニターを同期できます。

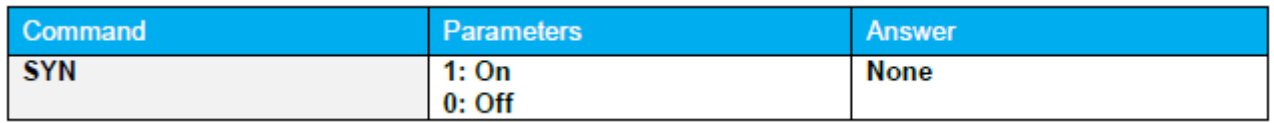

例:

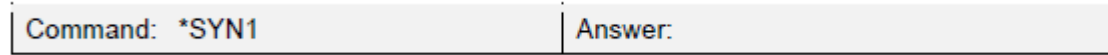

### \*AOB \_ Set Analog Output Scale Watts / Joules

アナログ出力機能の出力スケールを設定します。入力された値は、ワットまたはジュールでのアナログ出力の最大値 です。詳細については、このマニュアルの「接続」セクションのアナログ出力の部分を参照してください。入力する値は、 以下の例のように科学表記法で入力する必要があり、8 文字を含む必要があります。

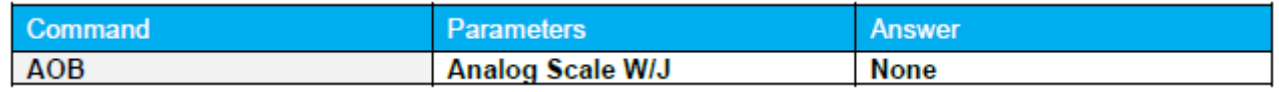

標準:1.00W/J に設定されています。

例:次の例では、アナログ出力スケールを 5 ワット/ジュールに設定します。

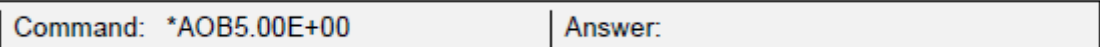

#### \*SFS \_ Set Analog Output Voltage Range

アナログ出力機能の出力範囲を設定します。入力した値は、アナログ出力の最大値(ボルト)です。詳細について は、このマニュアルの「接続」セクションのアナログ出力の部分を参照してください。入力する値は、以下の例のように 科学表記法で入力する必要があり、8 文字を含む必要があります。

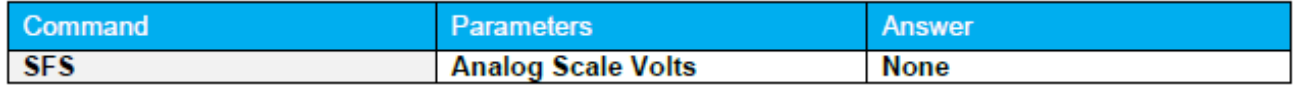

標準:2.9 Volts に設定されています。

例:次の例は、アナログ出力スケールを 2 ボルトに設定しています。

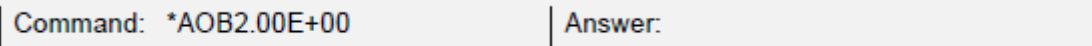

#### \*TAU \_ Set Lock-in Amplifier Time Constant

ロックインアンプの使用を必要とする THz シリーズ B V2 ヘッドに使用されるロックインアンプの時定数の値を設定し ます。値は秒単位であり、5 文字を使用して、以下の例を同じ形式で入力する必要があります。

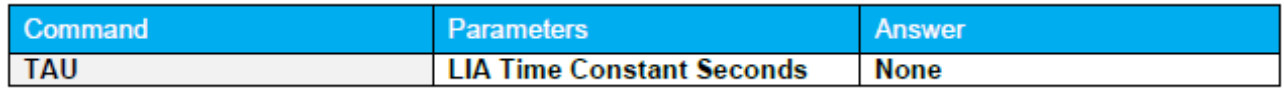

標準:1 秒に設定されています。

例:次の例えは、LIA 時定数を 1/4 秒または 10 秒に設定しています。

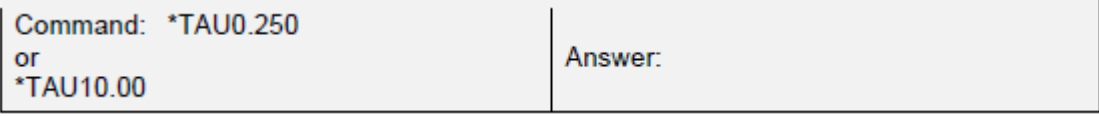

#### \*AOD \_ Set Analog Output Dwell Time

エネルギー測定が成功した後、アナログ出力がアクティブに留まるまでの時間を秒単位で設定してから、ゼロに戻りま す。入力した値がゼロの場合、アナログ信号はゼロに戻らず、最後の変換値を出力し続けます。入力する値は、以 下の例のように科学表記法で入力する必要があり、8 文字を含む必要があります。

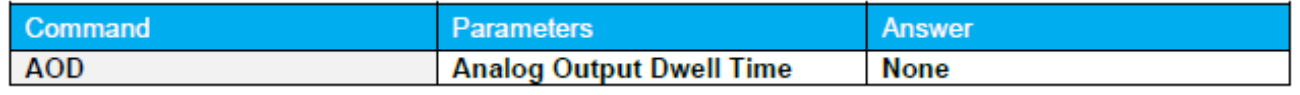

標準:0 に設定されています。

例:次の例では、アナログ出力の滞留時間を 2 秒に設定します。

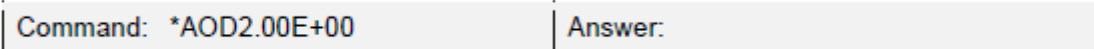

## <span id="page-40-0"></span>**4.6.5 機器、ディテクター情報**

#### \*BPS \_ Change baud rate for RS-232

このコマンドは、RS-232 モデルのデフォルトのボーレートに使用されます。これにより、ボーレートは永続的に変更さ れ、モニターのフラッシュメモリに保存されます。元に戻す場合は、新しいボーレートでコマンドを再度送信する必要が あります。モニターのファームウェアを更新する場合は、ボーレートを 115200 に変更する必要があります。

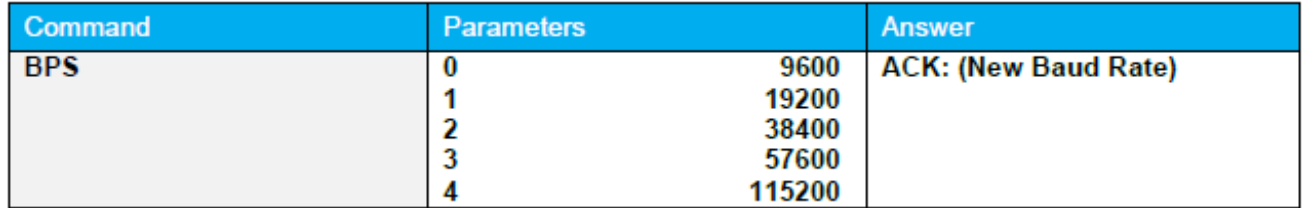

標準:5(115200 bps)に設定されています。

例:

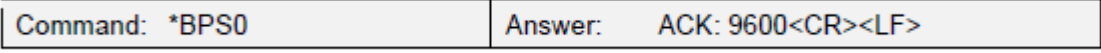

#### \*VER \_ Query Version

このコマンドは、ファームウェアバージョンとデバイスタイプに関する情報を取得するためにデバイスをクエリするために使 用されます。

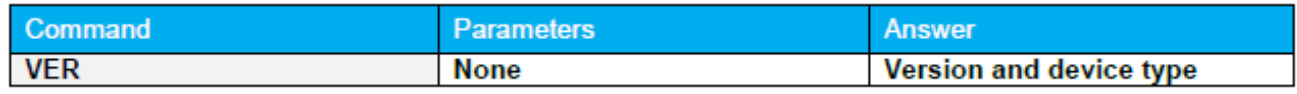

例:

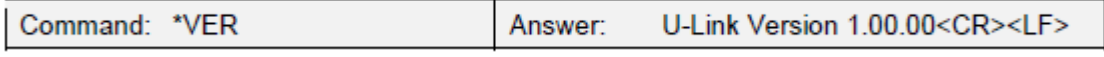

#### \*STS \_ Query Status

このコマンドは、次の特性に関する情報を取得するためにデバイスをクエリするために使用されます。

- ×. Measure Mode
- ×. Maximum, minimum and current scale
- > Maximum, minimum and current wavelength with and without attenuation
- $\blacktriangleright$  Attenuator availability and status
- Detector model
- Detector serial number

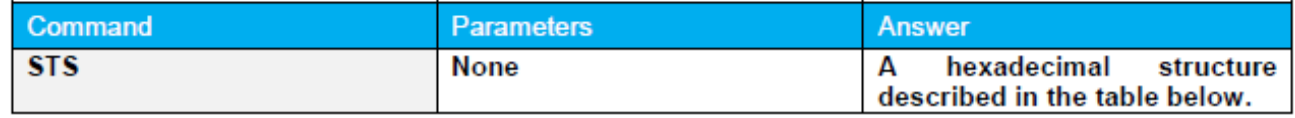

最初のデバイスは構造の有効性を表します。0 は有効な行を表し、1 は構造の終わりです。次の 4 バイトはアドレ ス行を表し、最後の 4 バイトは実際の値です値は 32 ビットで書き込まれます。つまり、すべての値は 2 行で書き込 まれます。1 行目は LSB を表し、2 行目は MSB を表します。

#### 次の表は、XLP12-3S-H2-INT-D0 (s/n 199672)での出力を示しています。

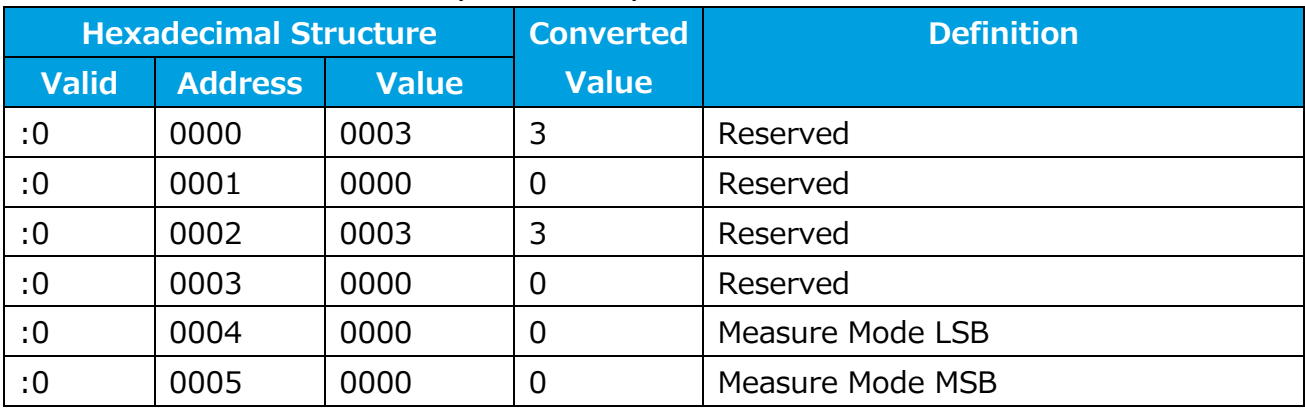

U-LINK ユーザーマニュアル(V1.2) CHANNEL MARKER MARKER MARKER MARKER MARKER GENTEC-EO JAPAN 合同会社

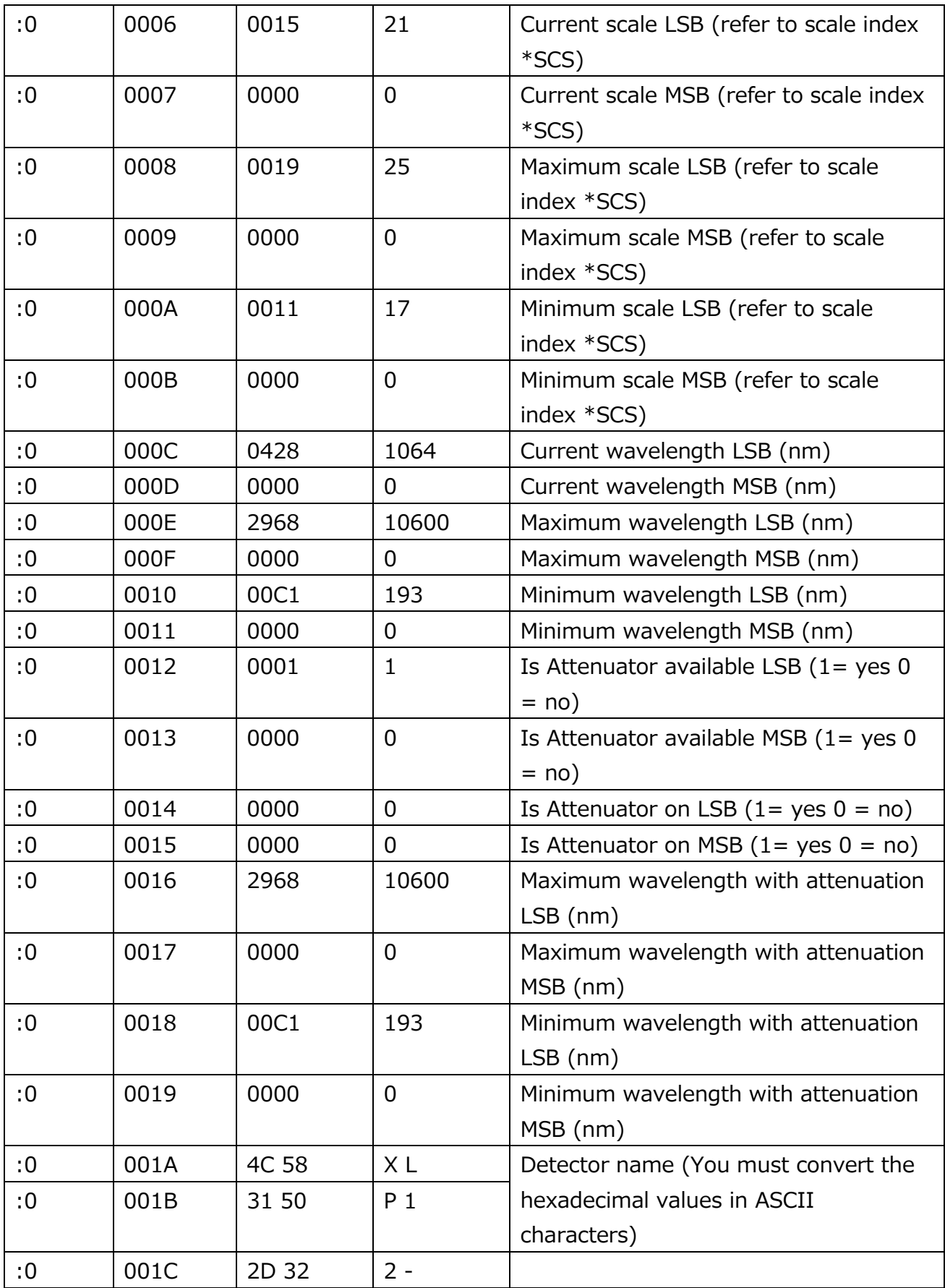

U-LINK ユーザーマニュアル(V1.2) したい こうしょう こうしょう こうしょう GENTEC-EO JAPAN 合同会社

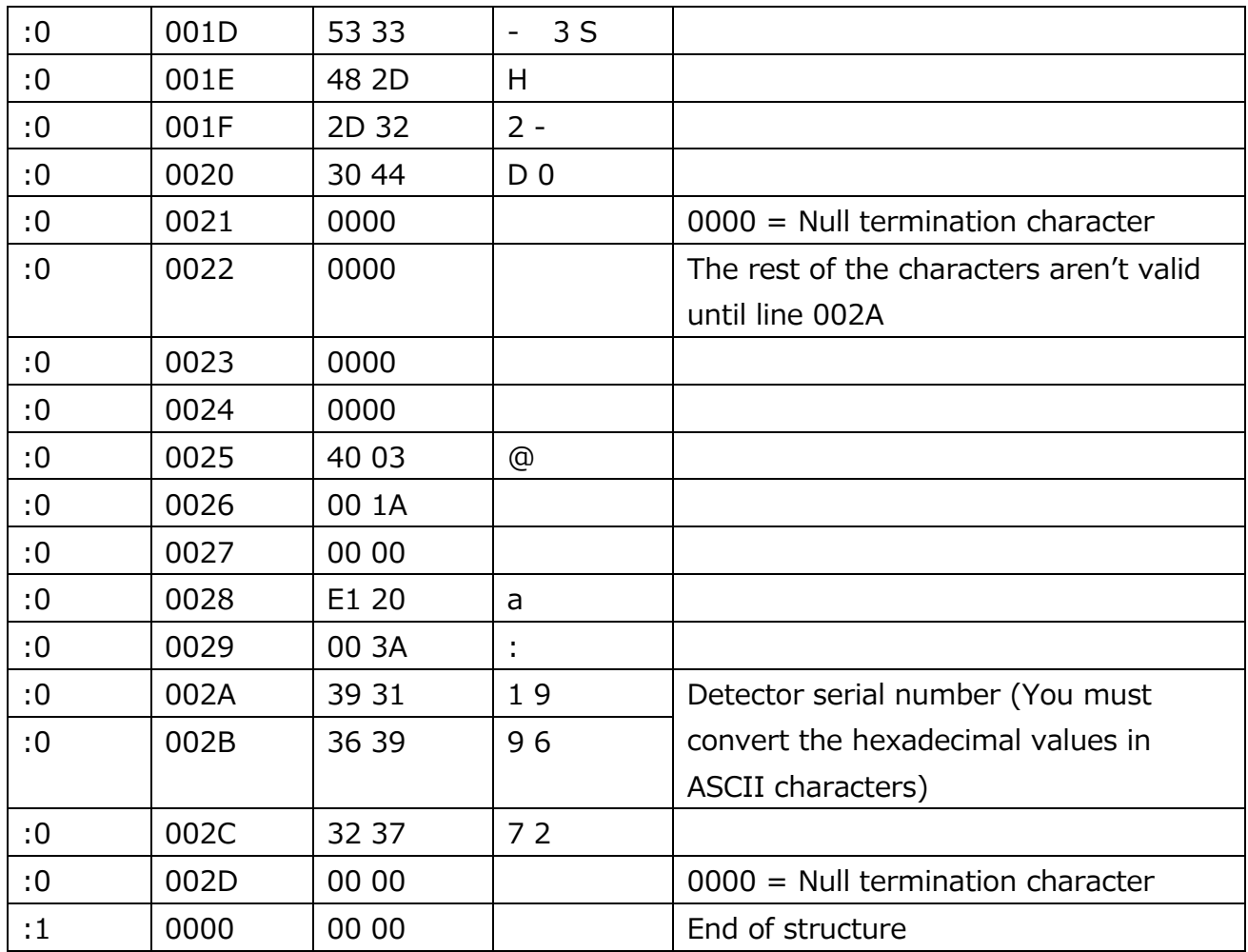

#### \*ST2 \_ Query Extended Status

このコマンドは、次の特性に関する情報を取得しデバイスを紹介するために使用されます。

- Measure Mode ×
- Maximum, minimum and current scale
- Maximum, minimum and current wavelength with and without attenuation ¥.
- Attenuator availability and status ×
- Detector model
- Detector serial number
- Trigger level (0.001 to 0.999)
- Auto-scale mode
- Anticipation mode
- Zero offset mode ь
- User multiplier ×
- User offset  $\mathbf{h}$  .

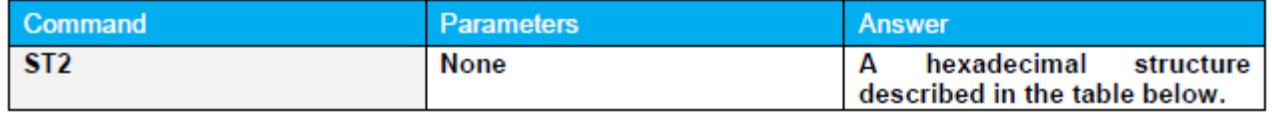

U-LINK ユーザーマニュアル(V1.2) CHAN ACCOMBINE CONTECTED AREA MADE: GENTEC-EO JAPAN 合同会社

最初のバイトは構造の有効性を表します。0 は有効な行を表し、1 は構造の終わりです。次の 4 バイトはアドレス 行を表し、最後の 4 バイトは実際の値です。値は 32 ビットで書き込まれます。つまり、すべての値が 2 行で書き込 まれます。1 行目は LSB を表し、2 行目は MSB を表します。

| $\mathbf{v}$<br><b>Hexadecimal Structure</b> |                |              | <b>Converted</b> | <b>Definition</b>                         |
|----------------------------------------------|----------------|--------------|------------------|-------------------------------------------|
| <b>Valid</b>                                 | <b>Address</b> | <b>Value</b> | <b>Value</b>     |                                           |
| $\cdot 0$                                    | 0000           | 0003         | 3                | Reserved                                  |
| :0                                           | 0001           | 0000         | $\overline{0}$   | Reserved                                  |
| :0                                           | 0002           | 0003         | 3                | Reserved                                  |
| :0                                           | 0003           | 0000         | $\overline{0}$   | Reserved                                  |
| :0                                           | 0004           | 0000         | $\overline{0}$   | Measure Mode LSB                          |
| :0                                           | 0005           | 0000         | $\overline{0}$   | <b>Measure Mode MSB</b>                   |
| $\cdot 0$                                    | 0006           | 0011         | 17               | Current scale LSB (refer to scale index   |
|                                              |                |              |                  | $*SCS$                                    |
| :0                                           | 0007           | 0000         | $\overline{0}$   | Current scale MSB (refer to scale index   |
|                                              |                |              |                  | $*SCS)$                                   |
| :0                                           | 0008           | 0019         | 25               | Maximum scale LSB (refer to scale         |
|                                              |                |              |                  | index *SCS)                               |
| $\cdot 0$                                    | 0009           | 0000         | $\mathbf 0$      | Maximum scale MSB (refer to scale         |
|                                              |                |              |                  | index *SCS)                               |
| $\cdot 0$                                    | 000A           | 0011         | 17               | Minimum scale LSB (refer to scale         |
|                                              |                |              |                  | index *SCS)                               |
| :0                                           | 000B           | 0000         | $\overline{0}$   | Minimum scale MSB (refer to scale         |
|                                              |                |              |                  | index *SCS)                               |
| :0                                           | 000C           | 0428         | 1064             | Current wavelength LSB (nm)               |
| $\cdot 0$                                    | 000D           | 0000         | $\mathbf 0$      | Current wavelength MSB (nm)               |
| $\cdot 0$                                    | 000E           | 2968         | 10600            | Maximum wavelength LSB (nm)               |
| $\cdot 0$                                    | 000F           | 0000         | $\mathbf 0$      | Maximum wavelength MSB (nm)               |
| $\cdot 0$                                    | 0010           | 00C1         | 193              | Minimum wavelength LSB (nm)               |
| $\cdot 0$                                    | 0011           | 0000         | 0                | Minimum wavelength MSB (nm)               |
| :0                                           | 0012           | 0001         | $\mathbf{1}$     | Is Attenuator available LSB $(1 = yes 0)$ |
|                                              |                |              |                  | $=$ no)                                   |
| :0                                           | 0013           | 0000         | $\mathbf 0$      | Is Attenuator available MSB $(1 = yes 0)$ |
|                                              |                |              |                  | $=$ no)                                   |
| :0                                           | 0014           | 0000         | $\pmb{0}$        | Is Attenuator on LSB $(1 = yes 0 = no)$   |

次の表は、XLP12-3S-H2-INT-D0 (s/n 199672)での出力を示しています。

U-LINK ユーザーマニュアル(V1.2) したい こうしん こうしん こうしん こうしん GENTEC-EO JAPAN 合同会社

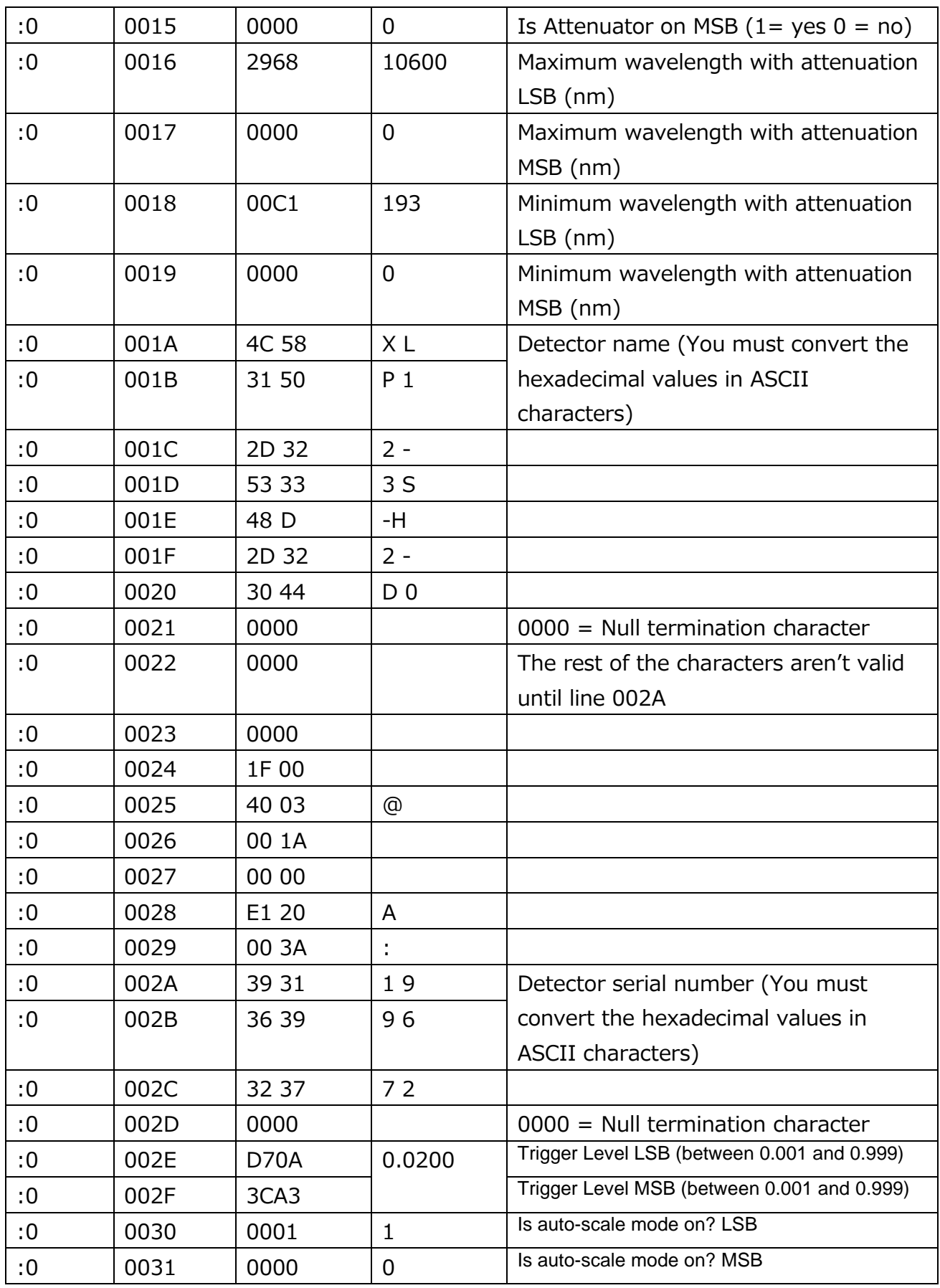

U-LINK ユーザーマニュアル(V1.2) したい こうしょう こうしょう こうしょう GENTEC-EO JAPAN 合同会社

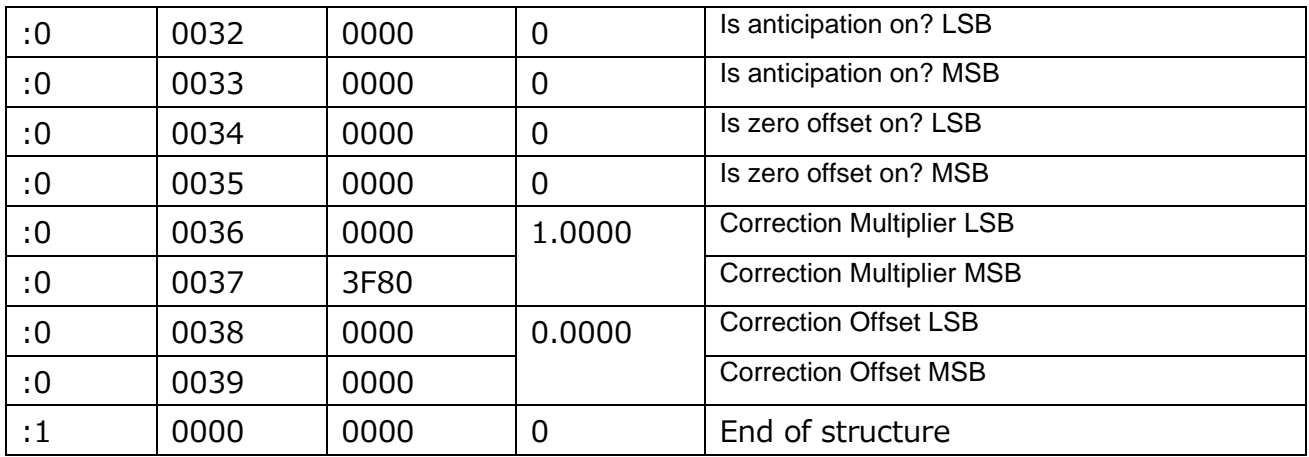

#### \*GSV \_ Return firmware version

#### U-Link にインストールされているファームウェアのバージョン番号確認

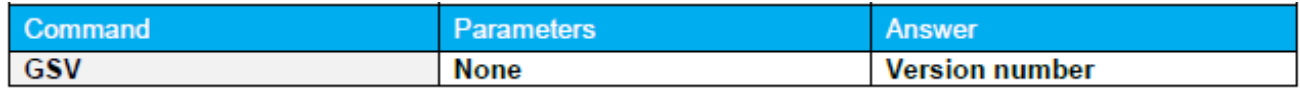

例:

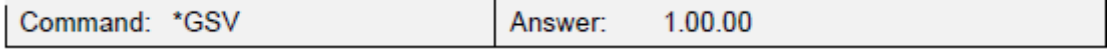

#### \*IDN \_ Query instrument ID

#### デイバスの名前確認

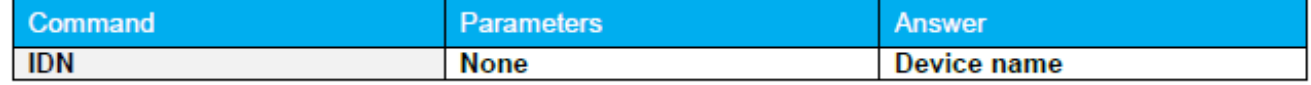

例:

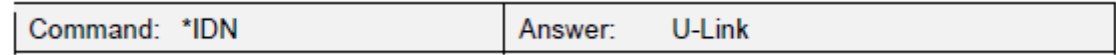

#### \*MLK \_ Set M-LINK compatibility mode

U-LINK がレガシーM-LINK コマンドに応答できるようにします。詳細は M-LINK マニュアルを参照下さい。U-LINK がアクティブになると、プラグを抜いても、このモードのままになります。 M-LINK SQL コマンドは機能しません。

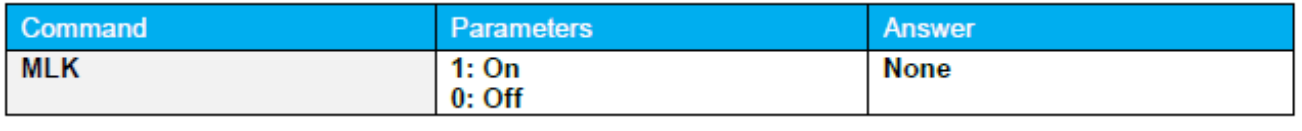

例:

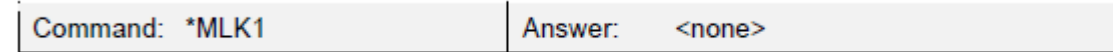

## <span id="page-47-0"></span>**4.7 エラーメッセージ**

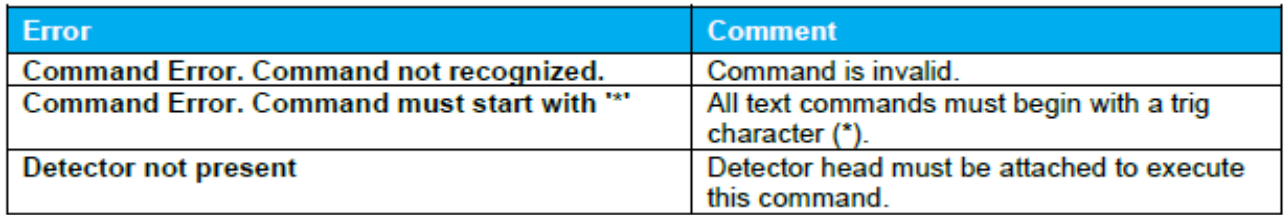

## <span id="page-48-0"></span>**5 CE マーク適合情報**

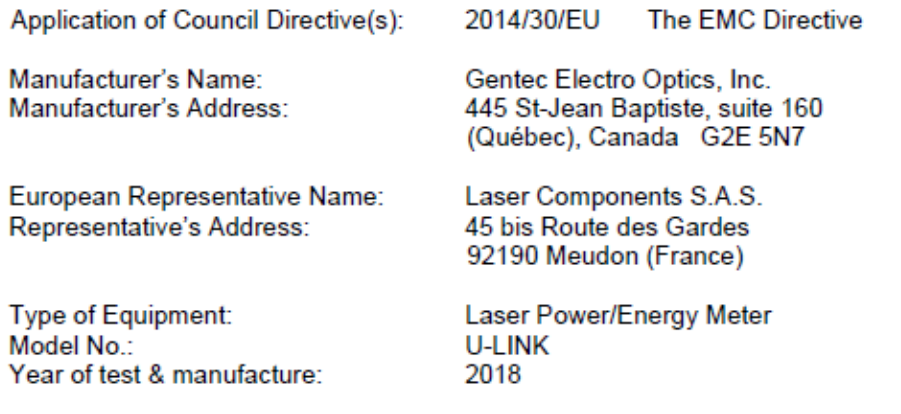

#### Standard(s) to which Conformity is declared:

EN61326-1 (2013) Radiated Emissions Heavy Industrial Standard EN61326-1 (2013) Conducted Emissions Heavy Industrial Standard<br>EN61326-1 (2013) Power Line Harmonics Heavy Industrial Standard (RS232 Version) EN61326-1 (2013) Power Line Voltage Fluctuation & Flicker Standard (RS232 Version)

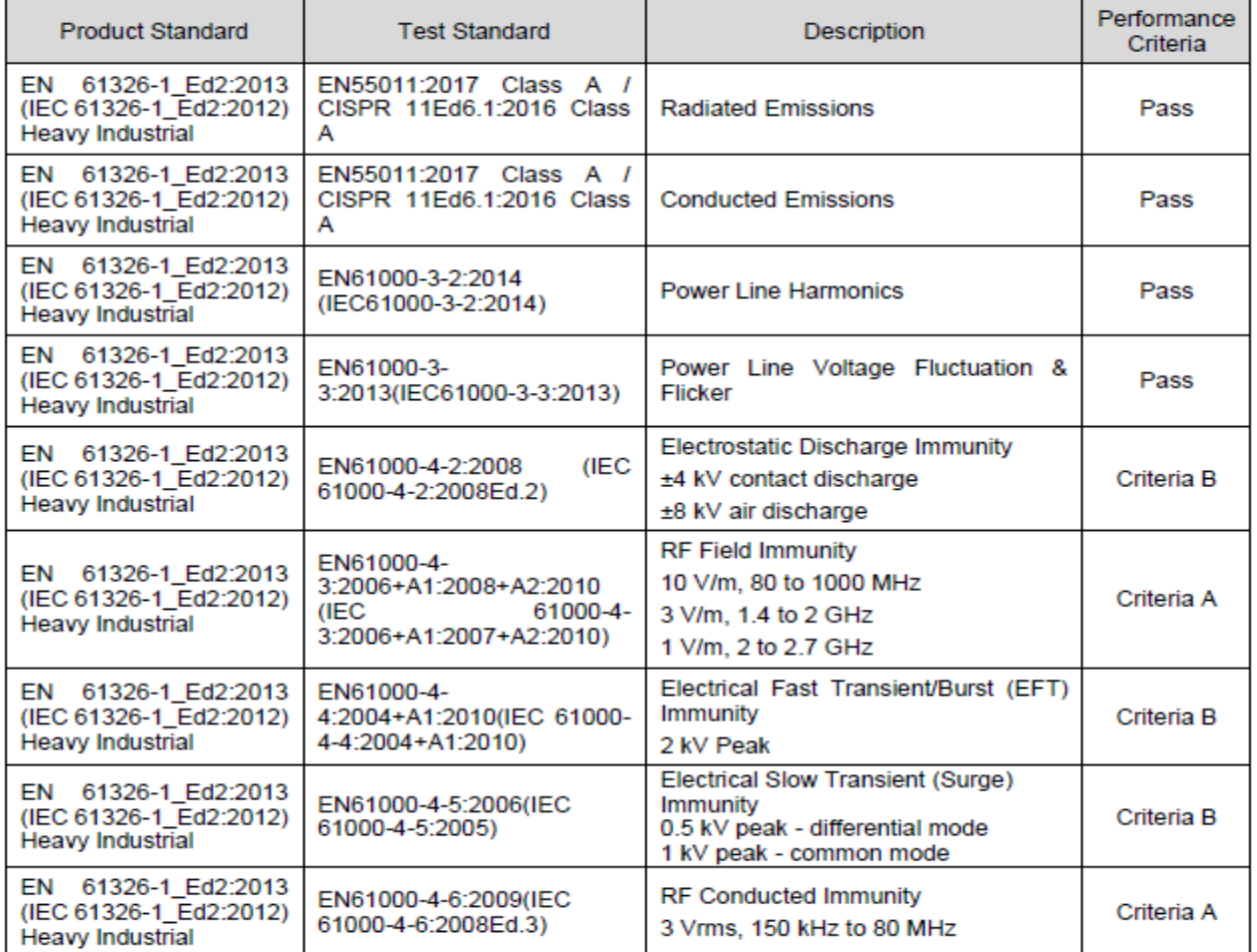

 $\epsilon$ 

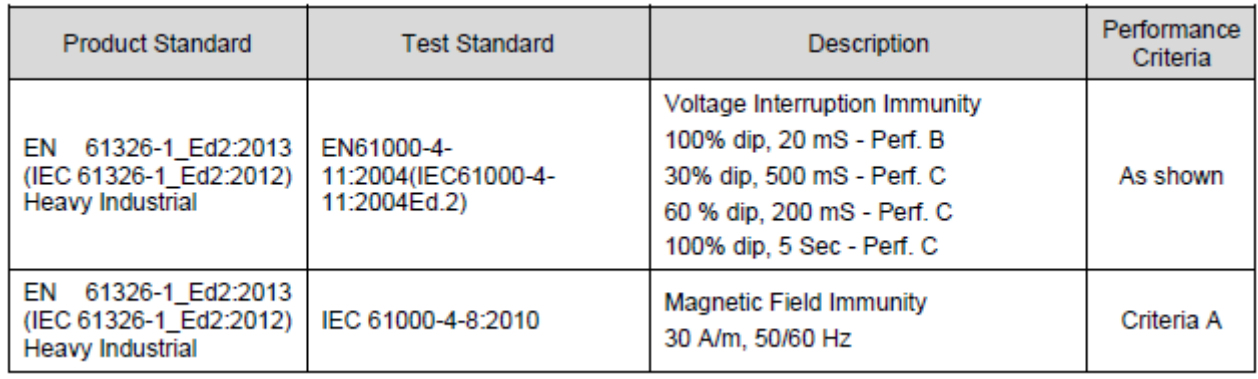

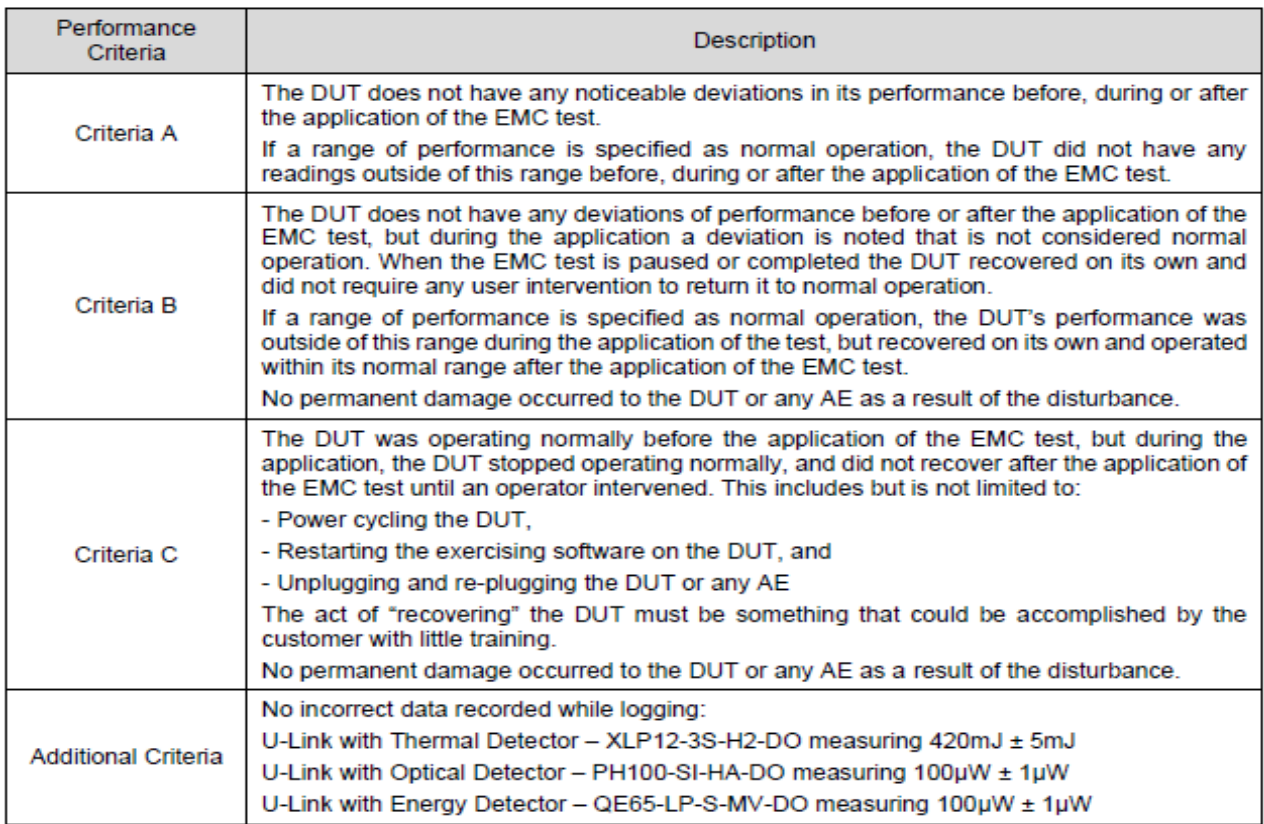

I, the undersigned, hereby declare that the equipment specified above conforms to the above Directive(s) and Standard(s).

Place: Québec (Québec)

Date: November 14, 2018

(President)

## <span id="page-50-0"></span>**APPENDIX A**

### <span id="page-50-1"></span>**1.1 WEEE 指令 2002/96/EC : リサイクル・分解手順**

このセクションは装置が寿命を迎えた際にリサイクルセンターが取り扱うものです。キャリブレーションリースを破いたり、 デバイスを開くと、U-LINK の保証が無効になります。

納入時に梱包される品は以下の通りです。

- ・ インターフェースデバイス
- ・ 電源(RS-232 モデルの場合)
- ・ USB ケーブル
- ・ 校正証明書

#### <span id="page-50-2"></span>**1.2 分類**

- ・ 紙 : 校正証明書
- ・ プラスチック:本体横
- ・ ワイヤー : USB ケーブルと電源プラグ
- ・ PCB : 本体に内蔵
- ・ アルミ : 本体

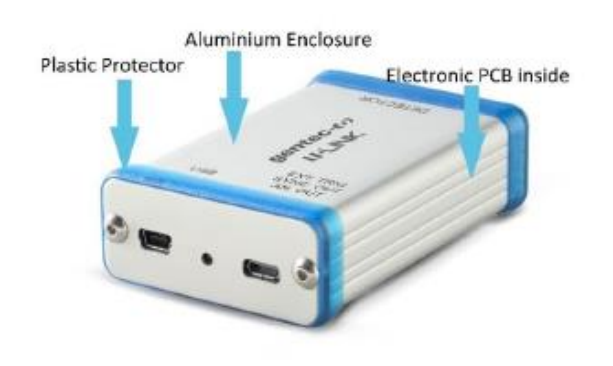

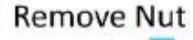

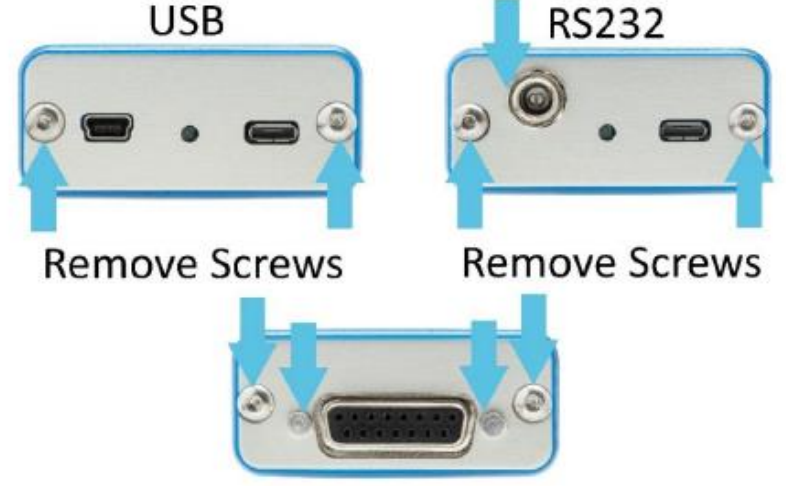

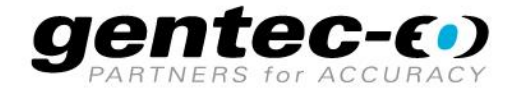

WWW.GENTEC-EO.COM

# **LEADER IN LASER BEAM MEASUREMENT SINCE 1972**

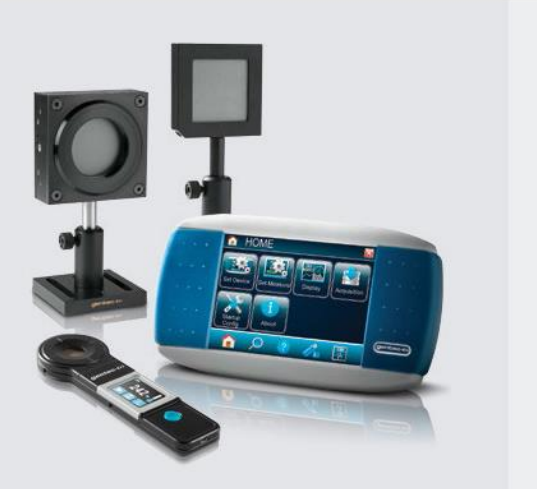

■ レーザーパワー&エネルギーメーター ■ ビームプロファイリング

*WEB : https://www.gentec-eo.com/ja*  $\overline{7}114-0023$ 東京都北区滝野川 1-1-1 EXL111ビル 101号 T 03-5972-1290 F 03-5972-1291

info@gentec-eo.com

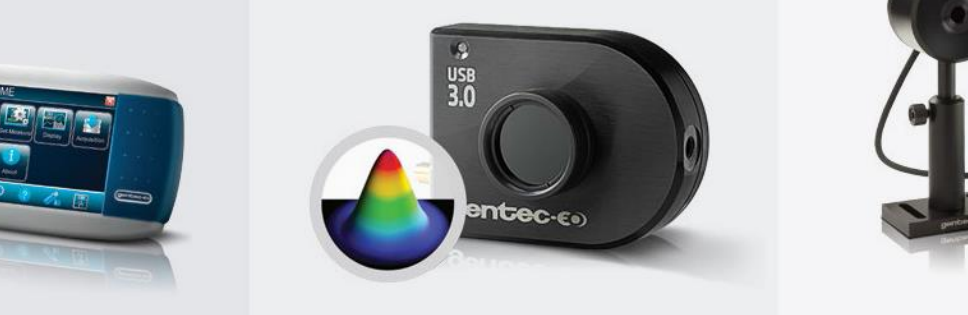

Quebec, QC, G2E 5N7, Canada T (418) 651-8003 F (418) 651-1174

#### info@gentec-eo.com

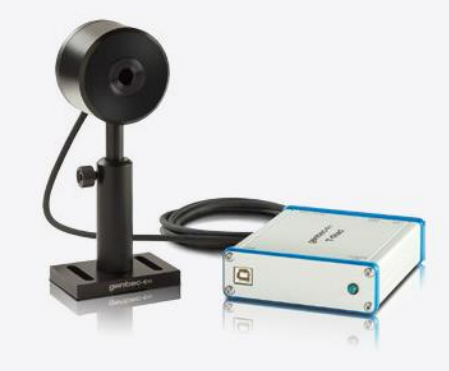

THZ 測定

- Quebec, QC, G2E 5N7, Canada
- · Werner von Siemens Str. 15 82140 Olching, Germany
- $\div$   $\overline{T}$ 114-0023 東京都北区滝野川 1-1-1 EXL111ビル 101号